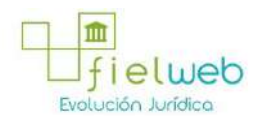

#### **Edición Especial No.180 , 8 de Octubre 2014**

#### **Normativa:** Vigente

**Última Reforma:** Resolución SENAEDGN20140009RE (Edición Especial del Registro Oficial 258, 4-II-2015)

## **RESOLUCIÓN No. SENAE-DGN-2013-0322-RE (SE EXPIDEN VARIOS PROCEDIMIENTOS DOCUMENTADOS)**

SERVICIO NACIONAL DE ADUANA DEL ECUADOR

Guayaquil, 27 de agosto de 2013

## **DIRECCIÓN GENERAL**

## **Considerando:**

Que el numeral 3 del artículo 225 de la Constitución de la República del Ecuador expresamente señala que son entidades del Sector Público, los organismos y entidades creados por la Constitución o la ley para el ejercicio de la potestad estatal, para la prestación de servicios públicos o para desarrollar actividades económicas asumidas por el Estado.

Que el artículo 227 de la Constitución de la República del Ecuador señala que la administración pública constituye un servicio a la colectividad que se rige por los principios de eficacia, eficiencia, calidad, jerarquía, desconcentración, descentralización, coordinación, participación, planificación, transparencia y evaluación.

Que en el Capítulo I, Naturaleza y Atribuciones, Título IV de la Administración Aduanera, regulado en el Código Orgánico de la Producción, Comercio e Inversiones, publicado en el Suplemento del Registro Oficial No. 351 del 29 de diciembre de 2010, se señala: "*El servicio de aduana es una potestad pública que ejerce el Estado, a través del Servicio Nacional de Aduana del Ecuador, sin perjuicio del ejercicio de atribuciones por parte de sus delegatarios debidamente autorizados y de la coordinación o cooperación de otras entidades u órganos del sector público, con sujeción al presente cuerpo legal, sus reglamentos, manuales de operación y procedimientos, y demás normas aplicables...".*

Que, de conformidad a las competencias y atribuciones que tiene el Director General del Servicio Nacional de Aduana del Ecuador, se encuentra determinado en el literal l) del Art. 216 del Código Orgánico de la Producción, Comercio e Inversiones, *"... l. Expedir, mediante resolución los reglamentos, manuales, instructivos, oficios circulares necesarios para la aplicación de aspectos operativos, administrativos, procedimentales, de valoración en aduana y para la creación, supresión y regulación de las tasas por servicios aduaneros, así como las regulaciones necesarias para el buen funcionamiento de la administración aduanera y aquellos aspectos operativos no contemplados en este Código y su reglamento..."*

Que, mediante Decreto Ejecutivo Nº 934, de fecha 10 de noviembre del 2011, el Econ. Xavier Cardenas Moncayo, fue designado Director General del Servicio Nacional de Aduana del Ecuador, de conformidad con lo establecido en el artículo 215 del Código Orgánico de la Producción, Comercio e Inversiones; y el artículo 11, literal d) del Estatuto del Régimen Jurídico y Administrativo de la Función Ejecutiva En tal

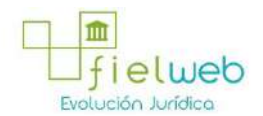

virtud, el Director General del Servicio Nacional de Aduana del Ecuador, en ejercicio de la atribución y competencia dispuesta en el literal l) del artículo 216 del Código Orgánico de la Producción, Comercio e Inversiones, publicado en el Suplemento del Registro Oficial No. 351 del 29 de diciembre de 2010.

#### **Resuelve:**

**Primero.-** Expedir los procedimientos documentados denominados:

1. **"SENAE-ISEE-2-3-040-V1 INSTRUCTIVO PARA EL USO DEL SISTEMA REGISTRO Y CONSULTA DE DECLARACIÓN ADUANERA SIMPLIFICADATRANSBORDO"**

2. **"SENAE-ISEE-2-3-041-V1 INSTRUCTIVO PARA EL USO DEL SISTEMA SOLICITUD DE CORRECCIÓN DE DAS-TR"** 

3. **"SENAE-ISEE-2-3-042-V1 INSTRUCTIVO PARA EL USO DEL SISTEMA REGISTRO DE MEDIO DE TRANSPORTE"**

4. **"SENAE-ISEE-2-3-043-V1 INSTRUCTIVO PARA EL USO DEL SISTEMA REGISTRO DE RE-ESTIBA DE MEDIO"**

5. **"SENAEISEE23044V1 INSTRUCTIVO PARA EL USO DEL SISTEMA SOLICITUD DE GUÍA DE DISTRIBUCIÓN"**

6. **"SENAE-ISEE-2-3-045-V1 INSTRUCTIVO PARA EL USO DEL SISTEMA REGISTRO Y CONSULTA DE RE-ESTIBA DE UNIDAD DE CARGA" (Derogado por el Art. Segundo de la Res. SENAE-DGN-2014-0009-RE, R.O. E.E. 258, 4-II-2015)**

7. **"SENAE-ISEE-2-3-046-V1 INSTRUCTIVO PARA EL USO DEL SISTEMA REGISTRO Y CONSULTA DE MATERIAL DE USO EMERGENTE"**

8. **"SENAE-ISEE-2-3-048-V1 INSTRUCTIVO PARA EL USO DEL SISTEMA SOLICITUD DE SALIDA DE CONTENEDOR VACÍO"**

9. **"SENAE-ISEE-2-3-049-V1 INSTRUCTIVO PARA EL USO DEL SISTEMA REGISTRO DE INFORME DE REGALÍA"**

#### **DISPOSICIÓN FINAL**

Notifíquese del contenido de la presente Resolución a las Subdirecciones Generales, Direcciones Nacionales, Direcciones Distritales del Servicio Nacional de Aduana del Ecuador.

Publíquese en la Página Web del Servicio Nacional de Aduana del Ecuador y encárguese a la Dirección de Secretaría General del Servicio Nacional de Aduana del Ecuador el formalizar las diligencias necesarias para la publicación de la presente resolución junto con los referidos

1. **"SENAE-ISEE-2-3-040-V1 INSTRUCTIVO PARA EL USO DEL SISTEMA REGISTRO Y CONSULTA DE DECLARACIÓN ADUANERA SIMPLIFICADA-TRANSBORDO"** 

2. **"SENAE-ISEE-2-3-041-V1 INSTRUCTIVO PARA EL USO DEL SISTEMA SOLICITUD DE CORRECCIÓN DE DAS-TR"** 

3. **"SENAE-ISEE-2-3-042-V1 INSTRUCTIVO PARA EL USO DEL SISTEMA REGISTRO DE MEDIO DE TRANSPORTE"**

4. **"SENAE-ISEE-2-3-043-V1 INSTRUCTIVO PARA EL USO DEL SISTEMA REGISTRO DE RE-ESTIBA**

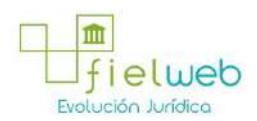

**DE MEDIO"**

5. **"SENAEISEE23044V1 INSTRUCTIVO PARA EL USO DEL SISTEMA SOLICITUD DE GUÍA DE DISTRIBUCIÓN"**

6. **"SENAE-ISEE-2-3-045-V1 INSTRUCTIVO PARA EL USO DEL SISTEMA REGISTRO Y CONSULTA DE RE-ESTIBA DE UNIDAD DE CARGA" (Derogado por el Art. Segundo de la Res. SENAE-DGN-2014-0009-RE, R.O. E.E. 258, 4-II-2015)**

7. **"SENAE-ISEE-2-3-046-V1 INSTRUCTIVO PARA EL USO DEL SISTEMA REGISTRO Y CONSULTA DE MATERIAL DE USO EMERGENTE"**

8. **"SENAE-ISEE-2-3-048-V1 INSTRUCTIVO PARA EL USO DEL SISTEMA SOLICITUD DE SALIDA DE CONTENEDOR VACÍO"**

9. **"SENAE-ISEE-2-3-049-V1 INSTRUCTIVO PARA EL USO DEL SISTEMA REGISTRO DE INFORME DE REGALÍA"**

en el Registro Oficial.

La presente Resolución entrará en vigencia a partir de su suscripción, sin perjuicio de su publicación en el Registro Oficial.

Dado y firmado en el Despacho Principal de la Dirección General del Servicio Nacional de Aduana del Ecuador, en la ciudad de Santiago de Guayaquil.

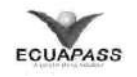

#### **SENAE-ISEE-2-3-040-V1**

## **INSTRUCTIVO PARA EL USO DEL SISTEMA REGISTRO Y CONSULTA DE DECLARACIÓN ADUANERA SIMPLIFICADA-TRANSBORDO**

AGOSTO 2013

**HOJA DE RESUMEN**

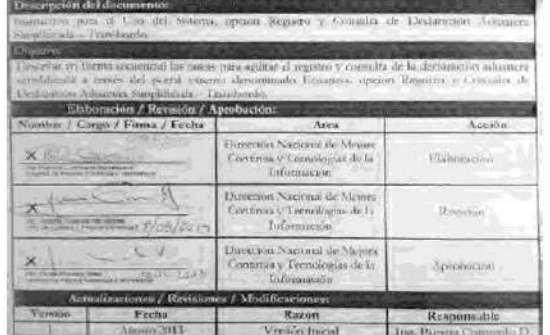

- 1. OBJETIVO
- **2. ALCANCE**
- **3. RESPONSABILIDAD**
- **4. CONSIDERACIONES GENERALES**

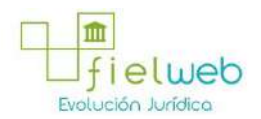

## **5. PROCEDIMIENTO**

## **6. ANEXOS**

#### **1. OBJETIVO**

Describir en forma secuencial las tareas para agilitar el registro y consulta de la declaración aduanera simplificada a través del portal externo denominado Ecuapass, opción Registro y Consulta de Declaración Aduanera Simplificada – Transbordo.

## **2. ALCANCE**

Está dirigido a las navieras, aerolíneas, líneas terrestres y agentes de carga internacional.

#### **3. RESPONSABILIDAD**

Es responsabilidad de la Dirección Nacional de Mejora Continua y Tecnología de la Información la actualización del presente instructivo.

**3.1.** La aplicación, cumplimiento y realización de lo descrito en el presente documento, es responsabilidad de las navieras, aerolíneas, transportistas terrestres y agentes de carga internacional.

**3.2.** La realización de mejoramiento, cambios solicitados y gestionados por los distritos, le corresponde a la Dirección Nacional de Mejora Continua y Tecnologías de la Información para su aprobación y difusión.

## **4. CONSIDERACIONES GENERALES**

**4.1.** Con el objeto de que se apliquen los términos de manera correcta, se entiende lo siguiente:

**4.1.1. Usuario.-** Navieras, aerolíneas, transportistas terrestres y agentes de carga internacional.

**4.1.2. DAS-TR.-** Declaración Aduanera Simplificada – Transbordo.

**4.1.3. Transportista.-** Aquel autorizado por el organismo competente de su país de origen, para ejecutar o hace ejecutar el transporte de mercancías.

**4.1.4. Agente de carga internacional.-** Empresa que puede realizar y recibir embarques, consolidar, y desconsolidar mercancías, actuar como Operador de Transporte Multimodal sujetándose a las leyes de la materia y emitir documentos propios de su actividad tales como conocimientos de embarque, guías aéreas, certificados de recepción, certificados de transporte y similares.

**4.1.5. Consolidador de carga.-** Operador distinto del porteador, que transporta carga en forma agrupada, bajo su nombre y responsabilidad, destinada a uno o más consignatarios finales, debidamente autorizado por el Servicio Nacional de Aduana del Ecuador. Según el Art. 2, literal u) del Reglamento al Código Orgánico de la Producción, Comercio e Inversiones.

## **5. PROCEDIMIENTO**

**5.1.** Acceda al navegador de Internet, registre la dirección https://portal.aduana.gob.ec/, visualice el portal externo Ecuapass e ingrese con su

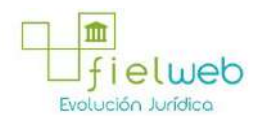

usuario y contraseña.

5.2. Seleccione el menú principal "Trámites operativos", sub-menú "Elaboración de e-Doc. Operativo" y luego haga clic en **"Formulario de solicitud categoría".**

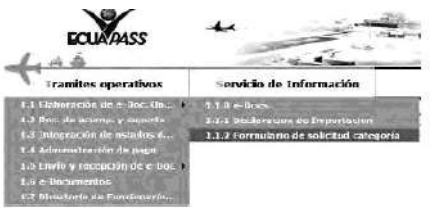

5.3. En el detalle de la opción se presentan 2 pestañas que incluyen los documentos electrónicos. Se procede a dar clic en la pestaña **"Cargas".**

> Formulario de solicitud categoria **Desparho Adizante Cargas**

5.4. La Solicitud Categoría que se presentan se encuentran categorizados como "Importación" y "Exportación", para lo cual el usuario seleccionará en la sección de **"Importación"** el documento electrónico *"Registro y Consulta de Declaración Aduanera Simplificada – Transbordo".*

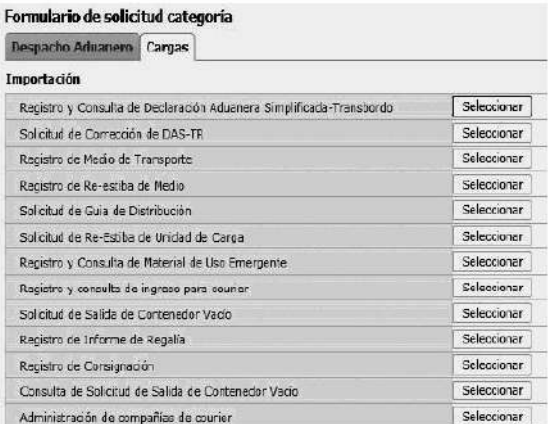

5.5. Se selecciona el menú de solicitud de transbordo y se registra, modifica o elimina el detalle de solicitud de transbordo.

**5.6.** Para consultar detalles de solicitud de transbordo registrado para la modificación y eliminación, se debe seleccionar los siguientes criterios de búsqueda y consultar.

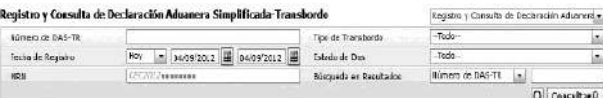

· Número de DAS-TR: Número de entrega de DAS-TR

**• Tipo de Transbordo**:

- Todo
- Transbordo directo
- Transbordo con ingreso
- Transbordo con traslado

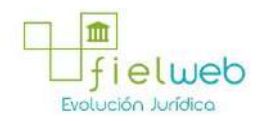

**• Fecha de Registro:** dd/mm/aaaa ~ dd/mm/aaaa

- Ficha de Recistro Moy | T | 04/09/2012 | 04/09/2012 | | | |
- Estado de DAS:
- Guardar provisoriamente
- No revisado
- Garantía aprobada
- Aprobada
- Aprobada (prórroga)
- Aprobada (sustitutiva)
- Corrección solicitado
- Corrección aprobada
- Finalizada
- Plazo vencido
- Eliminado
- **MRN:** CEC2012xxxxxxxx

**• Búsqueda en Resultados:** Los siguientes campos tienen la función de filtro de los listados de resultados consultados: de DAS-TR, MRN.

5.7. Al seleccionar Registro y Consulta de Declaración Aduanera de DAS-TR en la parte superior de los campos de criterios de búsqueda se traslada a la pantalla de corrección de DAS-TR y al seleccionar Registro y Consulta de Declaración Aduanara Simplificada-Transbordo se traslada a la pantalla de registro de solicitud de transbordo.

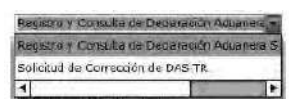

5.8. Se ingresa el criterio de búsqueda y se da clic al botón Consultar $\rho$ 

de esta manera se presentan detalles de resultados correspondientes.

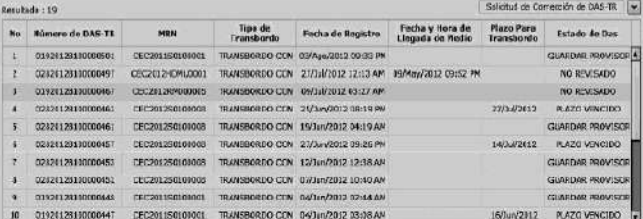

- · Número de DAS-TR
- **MRN**
- **Tipo de Transbordo**

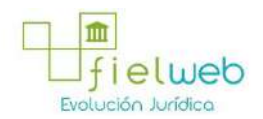

- **Fecha de Registro**
- **Fecha y Hora de Llegada de Medio**
- **Plazo Para Transbordo**
- **Estado de Das**

**5.9.** Se ingresa el detalle de ingreso de mercancía de transbordo.

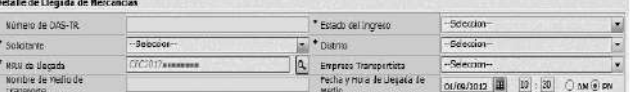

• Número de DASTR: Se muestra el número de entrega DASTR una vez que esté registrado.

**• Estado del Ingreso:** Se selecciona si se realiza la llegada con "SI", "NO".

En caso de ser solicitud de transbordo del manifiesto con la declaración de llegada se selecciona **"SI"**. En caso de ser antes de llegada debe seleccionar **"NO"**.

- **Solicitante:** Se selecciona el código de OCE para seleccionar el registro.
- **Distrito:**
- Guayaquil Aéreo
- Guayaquil Marítimo
- Manta
- Esmeraldas
- Quito
- Puerto Bolívar
- Tulcán
- Huaquillas
- Cuenca
- Loja Macara

**• MRN de Llegada:** CEC2012xxxxxxxx

 $\begin{array}{c|c} \texttt{S} & \texttt{S} & \texttt{S} & \texttt{S} \\ \hline \texttt{S} & \texttt{S} & \texttt{S} & \texttt{S} \\ \texttt{S} & \texttt{S} & \texttt{S} & \texttt{S} \\ \texttt{S} & \texttt{S} & \texttt{S} & \texttt{S} \\ \texttt{S} & \texttt{S} & \texttt{S} & \texttt{S} & \texttt{S} \\ \texttt{S} & \texttt{S} & \texttt{S} & \texttt{S} & \texttt{S} & \texttt{S} \\ \texttt{S} & \texttt{S} & \texttt{S$ 

Al dar clic el botón sin ingresar el MRN

 $\boxed{9}$ 

•Al seleccionar MRN con llegada.

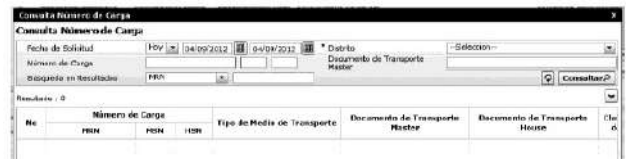

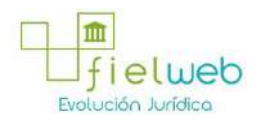

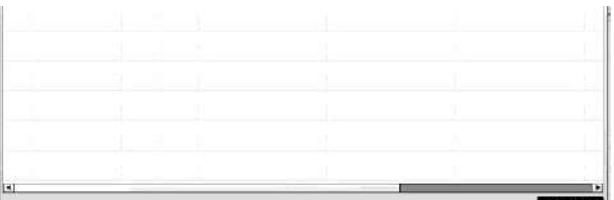

• Al seleccionar el MRN antes de llegada.

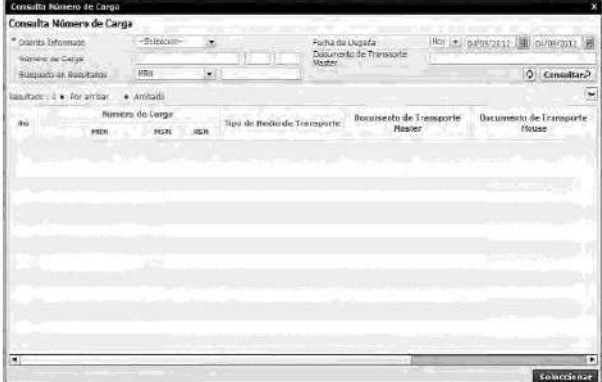

• Ingresar el MRN y seleccionar  $\boxed{\alpha}$ o dar clic en el botón MRN  $\boxed{a}$ 

para que se presente una pantalla pop up. Al seleccionar el MRN luego de la consulta se presenta el listado de Distrito de presentación, Empresa Transportista, Nombre de Medio de Transporte, Fecha y Hora de Llegada de Medio, Detalles de Mercancía de Transbordo.

## **• Empresa Transportista**

- **Nombre de Medio de Transporte**
- **Fecha y Hora de Llegada de Medio:** dd/mm/aaaa hh/mm am ó pm

**5.10.** Mostrar contenedor, carga suelta de la carga de transbordo si uno selecciona el listado de detalles de mercancía de transbordo seleccionado.

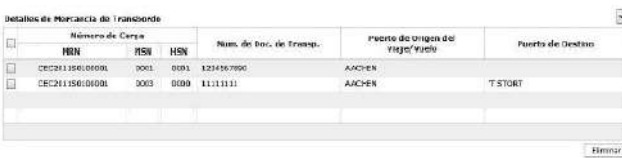

• Número de Carga: Identificación de las mercancías: MRN + MSN + HSN.

ヽ

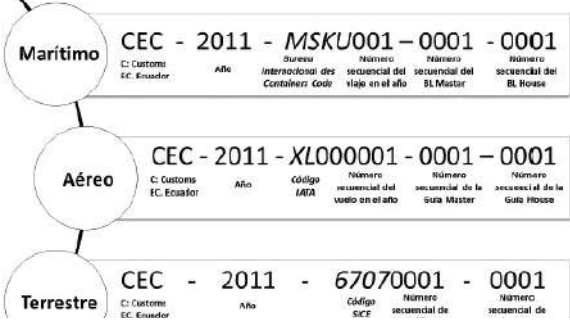

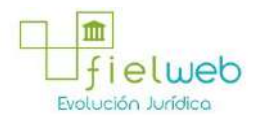

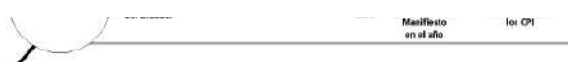

- Num. de Doc. de Transp.: Número de documento de transporte
- **Puerto de Origen del Viaje/Vuelo**
- **Puerto de Destino**
- **Se selecciona el checkbox del grid seleccionando el botón Eliminar**

**5.11.** Al seleccionar la pestaña **Contenedor**.

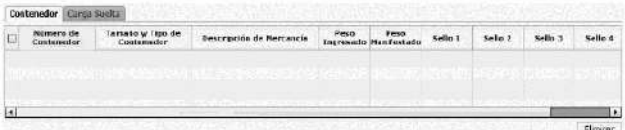

- Número de Contenedor
- **Tamaño y Tipo de Contenedor**
- **Descripción de Mercancía**
- **Peso Ingresado**
- **Peso Manifestado**
- **Sello 1**
- **Sello 2**
- **Sello 3**
- **Sello 4**
- Seleccionar el checkbox del grid y dar clic al botón **Eliminar** para eliminar.

**5.12.** Al seleccionar la pestaña **Carga Suelta**.

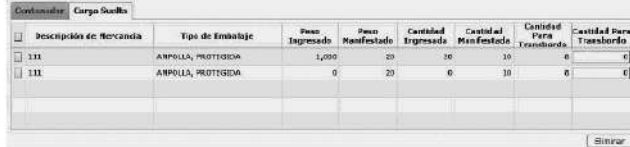

- Descripción de Mercancía
- **Peso Ingresado**
- **Peso Manifestado**
- **Cantidad Ingresada**
- **Cantidad Manifestada**
- **Cantidad Para Transbordo:** Cantidad que tiene la solicitud de transbordo.
- **Cantidad Para Transbordo:** Cantidad a solicitar el transbordo.

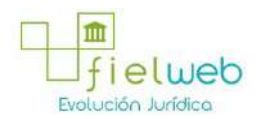

**•** Se ingresa la cantidad de solicitud de transbordo. En caso de ser antes de ingreso se ingresa la cantidad de manifiesto. En caso de ser después de ingreso solamente es posible ingresar teniendo como límite la cantidad solicitada para el transbordo.

**•** Selecciona el checkbox del grid y se da clic al botón **Eliminar** para eliminar.

**5.13.** Ingresar Detalles de Salida de Mercancías.

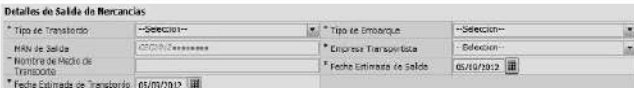

- Tipo de Transbordo: Presentan campos de ingreso dependiendo de la selección.
- Transbordo directo
- Transbordo con ingreso
- Transbordo con traslado

**5.14.** En caso de seleccionar "TRANSBORDO DIRECTO" en el campo de texto Tipo de Transbordo del menú **Detalles de Salida de Mercancías.**

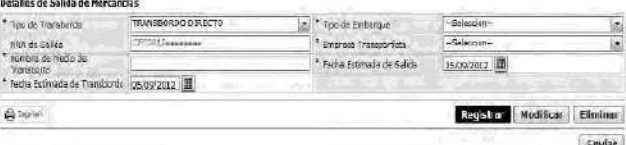

- Tipo de Transbordo
- **Tipo de Embarque:** Total, Parcial
- **MRN de Salida:** CEC2012xxxxxxxx
- **Empresa Transportista:** Selecciona el código de la empresa transportista
- **Nombre de Medio de Transporte**
- **Fecha Estimada de Salida:** dd/mm/aaaa
- **Fecha Estimada de Transbordo:** dd/mm/aaaa

**5.15.** En caso de seleccionar "TRANSBORDO CON INGRESO" en el campo de texto Tipo de Transbordo del menú **Detalles de Salida de Mercancías.**

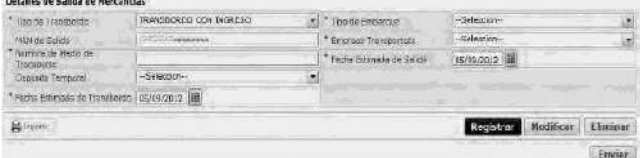

- Tipo de Transbordo
- **Tipo de Embarque:** Total, Parcial
- **MRN de Salida:** CEC2012xxxxxxxx
- **Empresa Transportista:** Selecciona el código de la empresa transportista

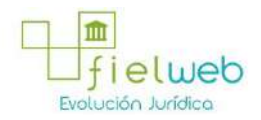

- **Nombre de Medio de Transporte**
- **Fecha Estimada de Salida:** dd/mm/aaaa
- **Depósito Temporal:** Listado de códigos de depósito de presentación.
- **Fecha Estimada de Transbordo:** dd/mm/aaaa

**5.16.** En caso de seleccionar "TRANSBORDO CON TRASLADO" en el campo de texto Tipo de Transbordo del menú **Detalles de Salida de Mercancías.**

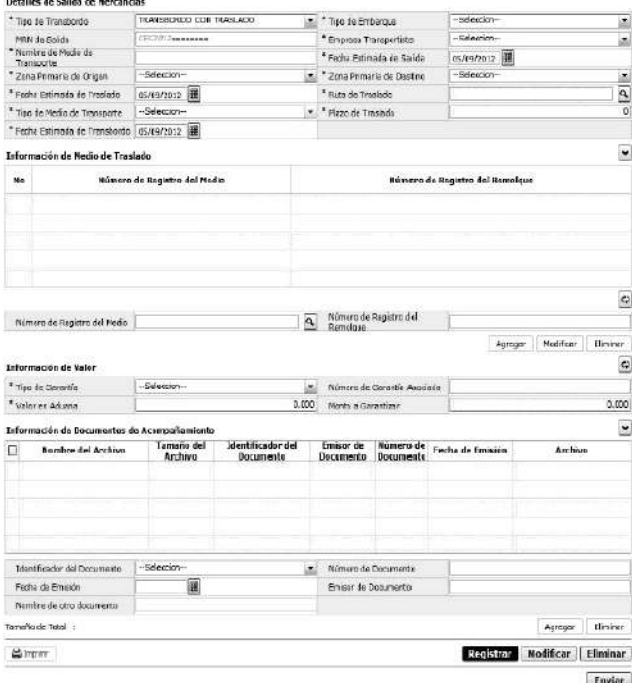

- Tipo de Transbordo:
- **Tipo de Embarque:** Total, Parcial
- **MRN de Salida:** CEC2012xxxxxxxx
- **Empresa Transportista**: Seleccionar el código de empresa transportista
- **Nombre de Medio de Transporte**
- **Fecha Estimada de Salida:** dd/mm/aaaa
- **Zona Primaria de Origen:** Seleccionar el código de depósito de origen.
- **Zona Primaria de Destino:** Seleccionar el código de depósito de destino
- **Fecha Estimada de Traslado:** dd/mm/aaaa
- **Ruta de Traslado**
- **Tipo de Medio de Transporte**
- **Plazo de Traslado**

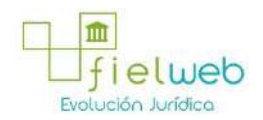

- **Fecha Estimada de Transbordo:** dd/mm/aaaa
- **Información de Medio de Traslado:**

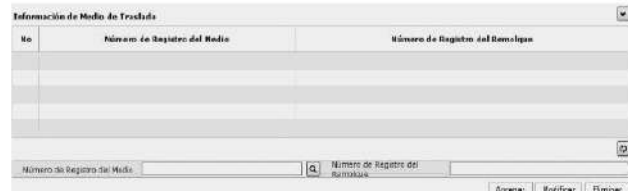

• **Número de Registro del Medio**

## • **Número de Registro del Remolque**

Se agrega, modifica o elimina el detalle del medio de transporte dando click a los botones **Agregar Modificar Eliminar** respectivamente.

• **Información de Valor:**

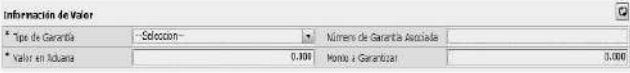

• **Tipo de Garantía:** Especifica, General, Sin Garantía

• **Número de Garantía Asociada:** En caso de ser garantía general se ingresa el número de Registro.

- **Valor en Aduana: ##,###,###,###**
- **Monto a Garantizar:** Se calcula al ingresar el monto de aduana.
- **Información de Documentos de Acompañamiento:**

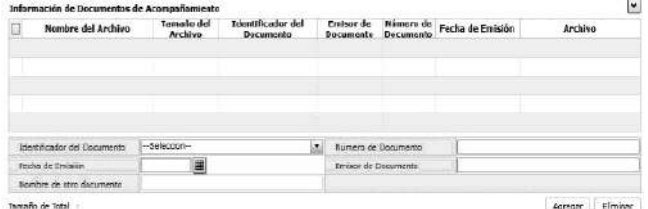

- **Identificador del Documento**
- **Número de Documento**
- **Fecha de Emisión:** dd/mm/aaaa
- **Emisor de Documento**

 $\sim$ 

Se agrega o elimina el archivo adjunto con los siguientes botones **Agregar Eliminar**

**5.17.** Se presentará el pop up de consulta del listado de ruta de traslado al hacer clic en el botón

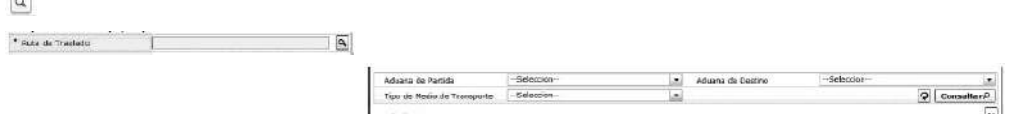

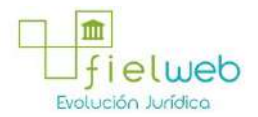

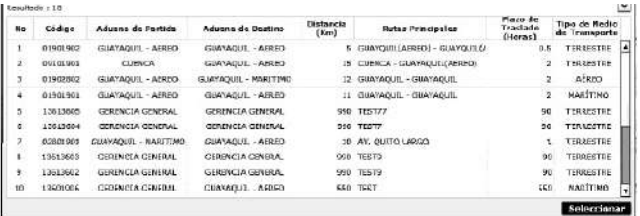

- Aduana de Partida
- **Aduana de Destino**
- **Tipo de Medio de Transporte:**
- Marítimo
- Aéreo
- Terrestre
- Fluvial
- Terrestre(Transito)
- **Campos de listado de consulta:**
- Código
- Aduana de Partida
- Aduana de Destino
- Distancia(Km)
- Rutas Principales
- Plazo de Traslado(Horas)
- Tipo de Medio de Transporte

**5.18.** Al dar clic al botón

 $\boxed{\text{a}}$ 

```
\begin{tabular}{|c|c|c|c|} \hline A & A & B & C & D & D \\ \hline \end{tabular}
```
se presenta el pop up de consulta de listado de medio de transporte.

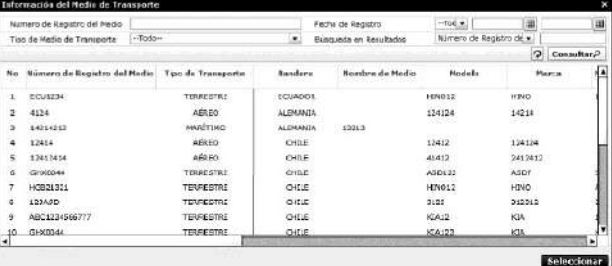

- Número de Registro del Medio
- **Fecha de Registro**

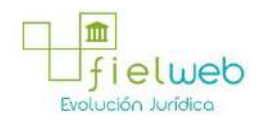

- **Tipo de Medio de Transporte:**
- Marítimo
- Aéreo
- Terrestre
- Fluvial

**• Búsqueda en Resultados:** Se presenta la función de filtro con Número de Registro del Medio.

- **Campos de Resultado de consulta:**
- Número de registro del medio
- Tipo de transporte
- Bandera
- Nombre de medio
- Modelo
- Marca
- Número de chasis
- Serie
- Serie de motor
- Eslora
- Trb
- Calado máximo

**5.19.** Se guarda temporalmente al hacer clic al botón **Registrar** después de ingresar el detalle de solicitud de transbordo. Se puede seleccionar el detalle guardado temporalmente y dar clic al botón **Modificar** para modificar. Se puede dar clic al botón **Eliminar** para eliminarlo. Finalmente, se debe dar clic al botón para realizar el envío de los detalles guardados temporalmente **Enviar.** Luego del envío no se puede modificar o eliminar. Solamente es posible cambiar a través de solicitud de corrección.

**5.20.** Se debe dar clic en el botón **Registrar** luego de ingresar el contenido. Se presentan los siguientes mensajes.

**•** Un mensaje de confirmación que cuenta con dos acciones **"Sí"** en caso de continuidad del registro y **"No"** en caso de querer continuar con el registro o edición de la información.

Confirmat

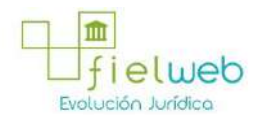

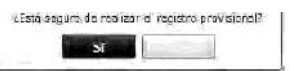

• En caso de no haber ingresado un campo obligatorio se presentan los siguiente mensaje de error indicando los campos que faltaren.

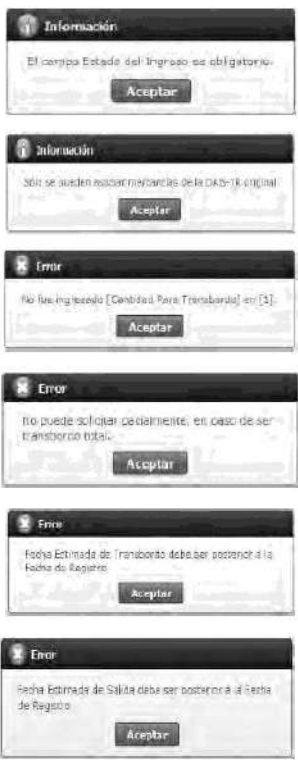

5.21. Al seleccionar el detalle guardado temporalmente y dar clic al botón **Modificar** Se presentan los siguiente mensajes:

**•** Un mensaje de confirmación que cuenta con dos acciones **"Sí"** en caso de continuidad del registro y **"No"** en caso de querer continuar con el registro o edición de la información.

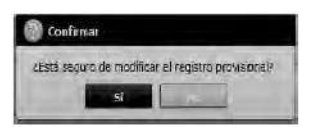

5.22. Al seleccionar el detalle guardado temporalmente y dar clic al botón **Eliminar**. Se presentan los siguientes mensajes:

**•** Un mensaje de confirmación que cuenta con dos acciones **"Sí"** en caso de continuidad del registro y **"No"** en caso de querer continuar con el registro o edición de la información.

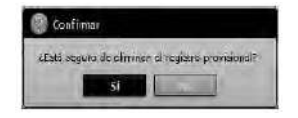

5.23. Al seleccionar el detalle guardado temporalmente y dar clic al botón **Enviar**. Se presentan los siguientes mensajes:

**•** Un mensaje de confirmación que cuenta con dos acciones **"Sí"** en caso de continuidad del registro y **"No"** en caso de querer continuar con el registro o edición de la información.

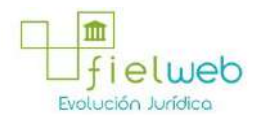

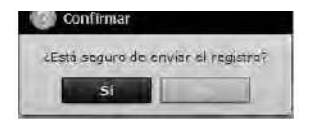

6. ANEXOS

No hay anexos.

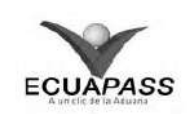

## **SENAE-ISEE-2-3-041-V1**

# **INSTRUCTIVO PARA EL USO DEL SISTEMA SOLICITUD DE CORRECCIÓN DE DASTR** AGOSTO 2013

## **HOJA DE RESUMEN**

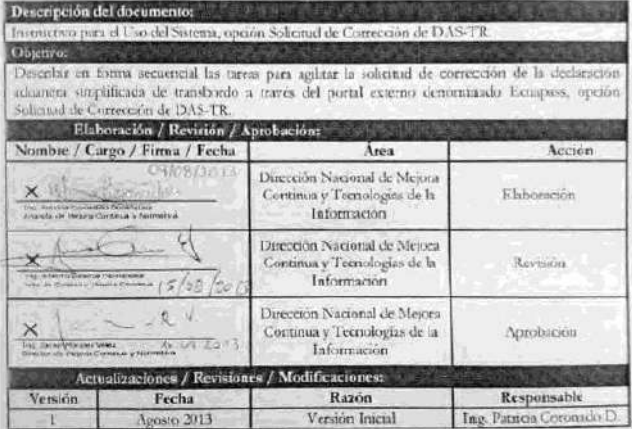

- 1. OBJETIVO
- **2. ALCANCE**
- **3. RESPONSABILIDAD**
- **4. CONSIDERACIONES GENERALES**
- **5. PROCEDIMIENTO**
- **6. ANEXOS**
- **1. OBJETIVO**

Describir en forma secuencial las tareas para agilitar la solicitud de corrección de la declaración aduanera simplificada de transbordo a través del portal externo denominado Ecuapass, opción Solicitud de Corrección de DAS-TR.

## **2. ALCANCE**

Está dirigido a las navieras, aerolíneas, transportistas terrestres, agente de carga internacional que solicitan el transbordo.

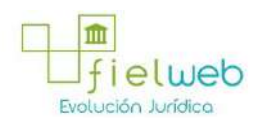

## **3. RESPONSABILIDAD**

Es responsabilidad de la Dirección Nacional de Mejora Continua y Tecnología de la Información la actualización del presente instructivo.

**3.3.** La aplicación, cumplimiento y realización de lo descrito en el presente documento, es responsabilidad de las navieras, aerolíneas, transportistas terrestres y agentes de carga internacional.

**3.4.** La realización de mejoramiento, cambios solicitados y gestionados por los distritos, le corresponde a la Dirección Nacional de Mejora Continua y Tecnologías de la Información para su aprobación y difusión.

#### **4. CONSIDERACIONES GENERALES**

**4.1.** Con el objeto de que se apliquen los términos de manera correcta, se entiende lo siguiente:

**4.1.1. Usuario.-** Navieras, aerolíneas, transportistas terrestres, agente de carga internacional que solicitan el transbordo.

**4.1.2. DAS-TR.-** Declaración Aduanera Simplificada – Transbordo.

**4.1.3. Transportista.-** Aquel autorizado por el organismo competente de su país de origen, para ejecutar o hace ejecutar el transporte de mercancías.

**4.1.4. Agente de carga internacional.-** Empresa que puede realizar y recibir embarques, consolidar, y desconsolidar mercancías, actuar como Operador de Transporte Multimodal sujetándose a las leyes de la materia y emitir documentos propios de su actividad tales como conocimientos de embarque, guías aéreas, certificados de recepción, certificados de transporte y similares.

**4.1.5. Consolidador de carga.-** Operador distinto del porteador, que transporta carga en forma agrupada, bajo su nombre y responsabilidad, destinada a uno o más consignatarios finales, debidamente autorizado por el Servicio Nacional de Aduana del Ecuador. Según el Art. 2, literal u) del Reglamento al Código Orgánico de la Producción, Comercio e Inversiones.

## **5. PROCEDIMIENTO**

**5.1.** Acceda al navegador de Internet, registre la dirección https://portal.aduana.gob.ec/, visualice el portal externo Ecuapass e ingrese con su usuario y contraseña.

5.2. Seleccione el menú principal "Trámites operativos", sub-menú "Elaboración de e-Doc. Operativo" y luego haga clic en **"Formulario de solicitud categoría".**

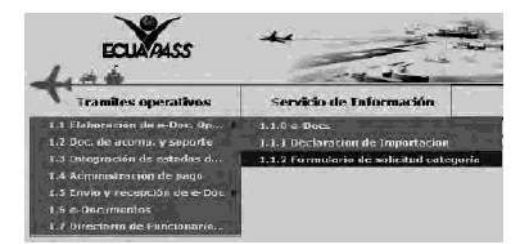

5.3. En el detalle de la opción se presentan 2 pestañas que incluyen los documentos electrónicos. Se procede a dar clic en la pestaña **"Cargas".**

Formulario de solicitud categoria

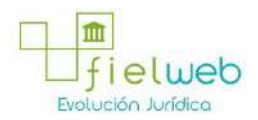

# Despacho Aduanero Cargas

5.4. Los documentos electrónicos que se presentan se encuentran categorizados como "Importación" y "Exportación", para lo cual el usuario seleccionará en la sección de **"Importación"** el documento electrónico **"***Solicitud de Corrección de DASTR".*

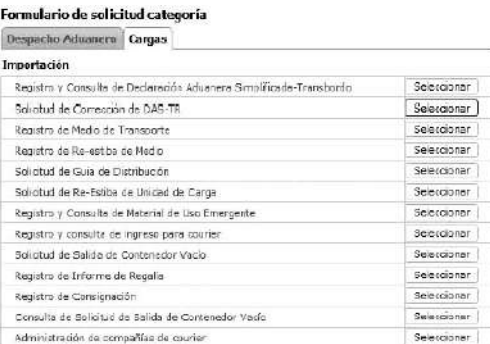

5.5. Se selecciona el menú de Solicitud de Corrección de DASTR y se registra el detalle de la solicitud.

**5.6.** Se ingresa el número Solicitud de transbordo y consulta detalles de solicitud.: Solicitud de Corresción de DAS-TR

\* Número de DAS-TR

• Número de DASTR: Número de presentación para solicitar la corrección de transbordo Distrito(3)+Año(4)+Número de Régimen(2)+Número Secuencial(8)

 $Q$  Consultar $P$ 

**5.7.** Se ingresa el número de solicitud de transbordo y se da clic al botón Consultar<sub>e</sub>

para que se presente el detalle de resultados que corresponda.

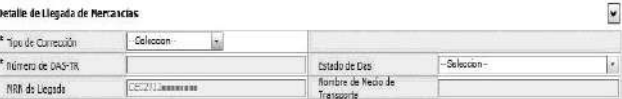

- Tipo de Corrección:
- Prórroga
- DAS Sustitutiva
- Corrección
- Eliminación
- **Número de DASTR:** Distrito(3)+Año(4)+Número de Régimen(2)+Número Secuencial(8)
- **Estado de Das:**
- Guardar provisoriamente
- No revisado
- Garantía aprobada
- Aprobada
- Aprobada(prórroga)

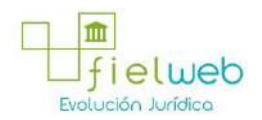

- Aprobada(sustitutiva)
- Corrección solicitado
- Corrección aprobada
- Finalizada
- Plazo vencido
- Eliminado
- **MRN de Llegada:** CEC2012xxxxxxxx
- **Nombre de Medio de Transporte**

**5.8.** Se selecciona el listado de Detalles de Mercancía de Transbordo consultado para que se muestre los contenedores y cargas sueltas que correspondan.

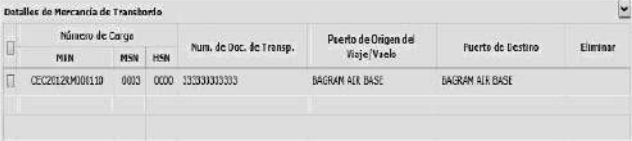

• Numero de Carga: Identificación de las mercancías conformado por el MRN + MSN + HSN.

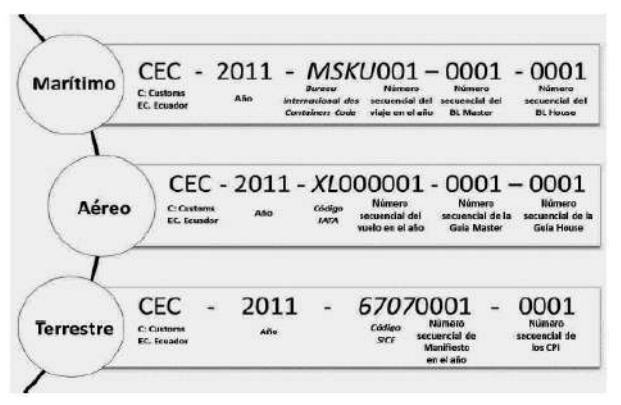

- Num. de Doc. de Transp.: Número de documento de transporte
- **Puerto de Origen del Viaje/Vuelo**
- **Puerto de Destino**
- **Eliminar:** Campo de eliminación

Seleccionar el checkbox del grid y dar clic al botón **Eliminar** para que se indique en el campo Eliminar.

**5.9.** Al seleccionar la pestaña **Contenedor**.

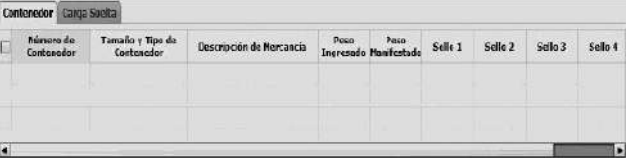

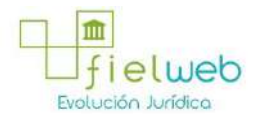

*<u>Einings</u>* 

- Número de Contenedor
- **Tamaño y Tipo de Contenedor**
- **Descripción de Mercancía**
- **Peso Ingresado**
- **Peso Manifestado**
- **Sello 1**
- **Sello 2**
- **Sello 3**
- **Sello 4**
- Seleccionar el checkbox del grid y dar clic al botón **Eliminar** para eliminar.

**5.10.** Al seleccionar la pestaña **Carga Suelta**.

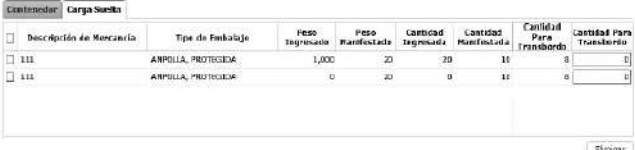

- Descripción de Mercancía
- **Peso Ingresado**
- **Peso Manifestado**
- **Cantidad Ingresada**
- **Cantidad Manifestada**
- **Cantidad Para Transbordo:** Cantidad que tiene la solicitud de transbordo.
- **Cantidad Para Transbordo:** Cantidad a solicitar el transbordo.

**•** Se ingresa la cantidad de solicitud de transbordo. En caso de ser antes de ingreso se ingresa la cantidad de manifiesto. En caso de ser después de ingreso solamente es posible ingresar teniendo como límite la cantidad solicitada para el transbordo.

**•** Selecciona el checkbox del grid y se da clic al botón **Eliminar** para eliminar.

**5.11.** Ingresar Detalles de Salida de Mercancías.

.<br>Detalles de Salida de Mercascias

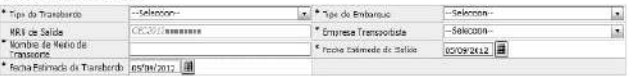

- Tipo de Transbordo: Presentan campos de ingreso dependiendo de la selección.
- Transbordo directo

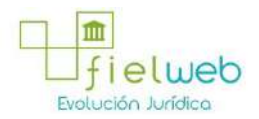

- Transbordo con ingreso
- Transbordo con traslado

**5.12.** En caso de seleccionar "TRANSBORDO DIRECTO" en el campo de texto Tipo de Transbordo del menú **Detalles de Salida de Mercancías.**

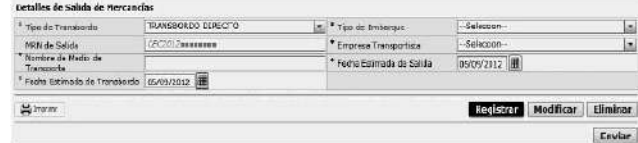

- Tipo de Transbordo
- **Tipo de Embarque:** Total, Parcial
- **MRN de Salida:** CEC2012xxxxxxxx
- **Empresa Transportista:** Selecciona el código de la empresa transportista
- **Nombre de Medio de Transporte**
- **Fecha Estimada de Salida:** dd/mm/aaaa
- **Fecha Estimada de Transbordo:** dd/mm/aaaa

**5.13.** En caso de seleccionar "TRANSBORDO CON INGRESO" en el campo de texto Tipo de Transbordo del menú **Detalles de Salida de Mercancías.**

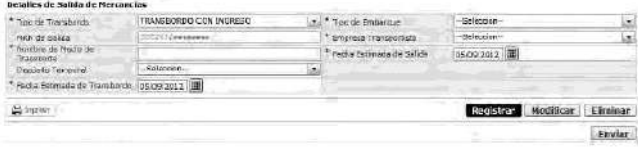

- Tipo de Transbordo
- **Tipo de Embarque:** Total, Parcial
- **MRN de Salida:** CEC2012xxxxxxxx
- **Empresa Transportista:** Selecciona el código de la empresa transportista
- **Nombre de Medio de Transporte**
- **Fecha Estimada de Salida:** dd/mm/aaaa
- **Depósito Temporal:**  Listado de códigos de depósito de presentación.
- **Fecha Estimada de Transbordo:** dd/mm/aaaa

**5.14.** En caso de seleccionar "TRANSBORDO CON TRASLADO" en el campo de texto Tipo de Transbordo del menú **Detalles de Salida de Mercancías.**

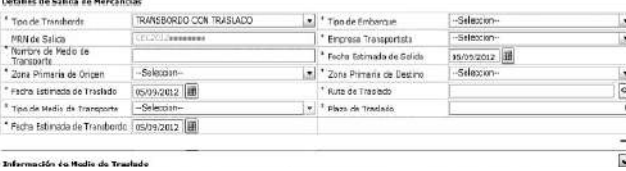

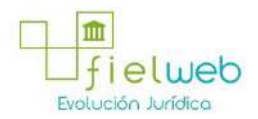

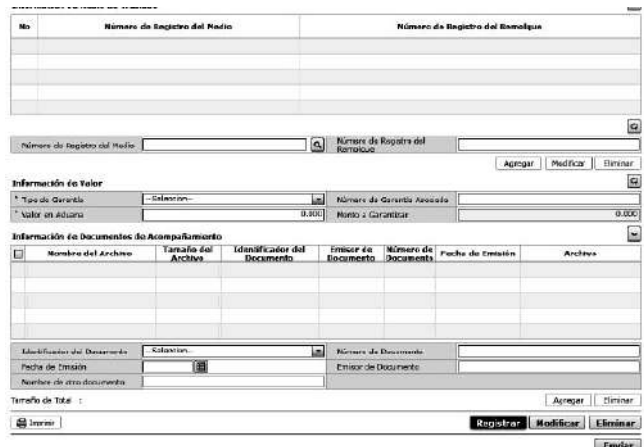

- Tipo de Transbordo:
- **Tipo de Embarque:** Total, Parcial
- **MRN de Salida:** CEC2012xxxxxxxx
- **Empresa Transportista**: Seleccionar el código de empresa transportista
- **Nombre de Medio de Transporte**
- **Fecha Estimada de Salida:** dd/mm/aaaa
- **Zona Primaria de Origen:** Seleccionar el código de depósito de origen.
- **Zona Primaria de Destino:** Seleccionar el código de depósito de destino
- **Fecha Estimada de Traslado:** dd/mm/aaaa
- **Ruta de Traslado**
- **Tipo de Medio de Transporte**
- **Plazo de Traslado**
- **Fecha Estimada de Transbordo:** dd/mm/aaaa
- **Información de Medio de Traslado:**

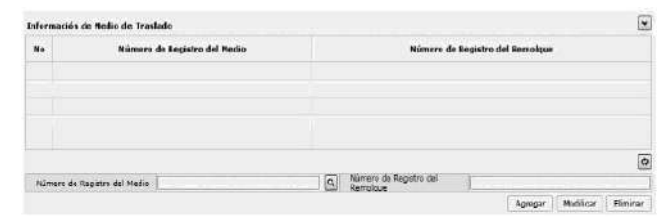

• Número de Registro del Medio

## **• Número de Registro del Remolque**

Se agrega, modifica o elimina el detalle del medio de transporte dando clic a los botones **Agregar Modificar Eliminar** respectivamente

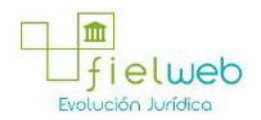

## **• Información de Valor:**

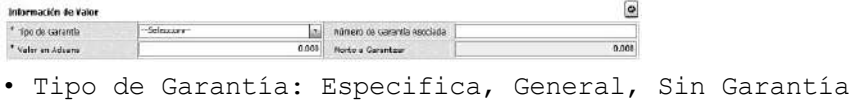

**• Número de Garantía Asociada:** En caso de ser garantía general se ingresa el número de Registro.

- **Valor en Aduana: ##,###,###,###**
- **Monto a Garantizar:** Se calcula al ingresar el monto de aduana.
- **Información de Documentos de Acompañamiento:**

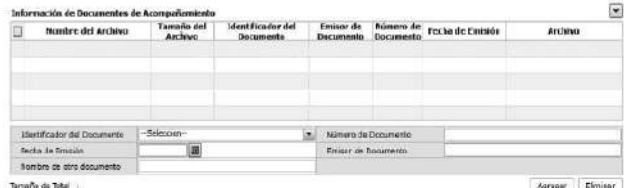

- Identificador del Documento
- **Número de Documento**
- **Fecha de Emisión:** dd/mm/aaaa
- **Emisor de Documento**

Se agrega o elimina el archivo adjunto con los siguientes botones **Agregar Eliminar**

**5.15.** Se presentará pop up de consulta de listado de rutan de traslado al dar clic el botón

 $\left\lceil \mathbf{Q}\right\rceil$ 

\* Ruta de Frankado

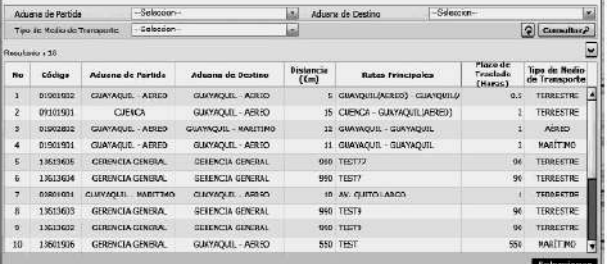

- Aduana de Partida
- **Aduana de Destino**
- **Tipo de Medio de Transporte:**
- Marítimo
- Aéreo
- Terrestre

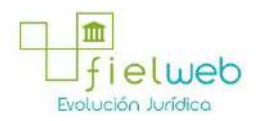

- Fluvial
- Terrestre(Transito)
- **Campos de listado de consulta:**
- Código
- Aduana de Partida
- Aduana de Destino
- Distancia(Km)
- Rutas Principales
- Plazo de Traslado(Horas)
- Tipo de Medio de Transporte

**5.16.** Al dar clic al botón

 $\overline{\mathbf{Q}}$ 

Numero de Registra del Medio

se presenta el pop up de consulta de listado de medio de transporte.

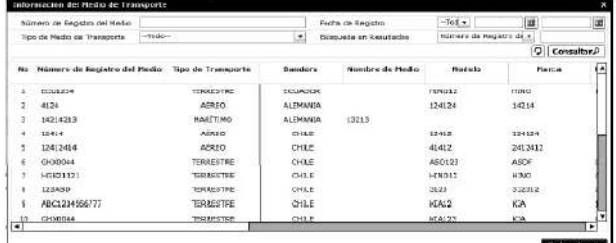

• **Número de Registro del Medio**

- **Fecha de Registro**
- **Tipo de Medio de Transporte:**
- Marítimo
- Aéreo
- Terrestre
- Fluvial

• **Búsqueda en Resultados:** Se presenta la función de filtro con Número de Registro del Medio.

- **Campos de Resultado de consulta:**
- Número de registro del medio
- Tipo de transporte

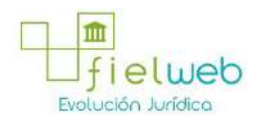

- Bandera
- Nombre de medio
- Modelo
- Marca
- Número de chasis
- Serie
- Serie de motor
- Eslora
- Trb
- Calado máximo

**5.17.** Se adjuntan documentos necesarios luego de ingresar el detalle de solicitud de corrección de transbordo y motivo de corrección y se da clic al botón **Registrar** para solicitar aumentar, reemplazar, corregir o eliminar el transbordo.

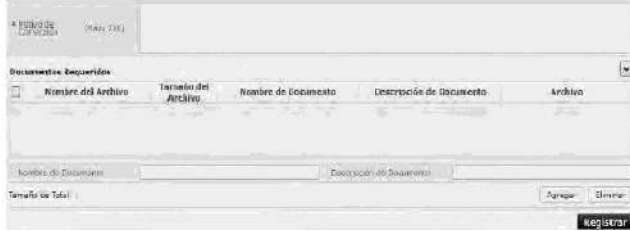

• **Motivo de Corrección**

- **Nombre de Documento**
- **Descripción de Documento**

**5.18.** Se da clic en el botón **Registrar** después de ingresar el contenido. Dependiendo del tipo de solicitud se presentan los siguientes mensajes.

• Un mensaje de confirmación que cuenta con dos acciones **"Sí"** en caso de continuidad del registro y **"No"** en caso de querer continuar con el registro o edición de la información.

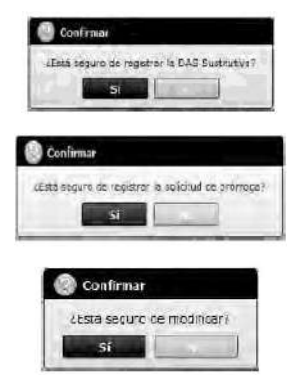

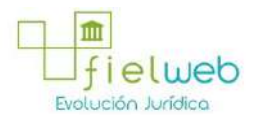

• En caso de no haber registrado un campo mandatorio en el documento electrónico se presentan mensajes de error o de información indicando los campos que requieren ser registrados.

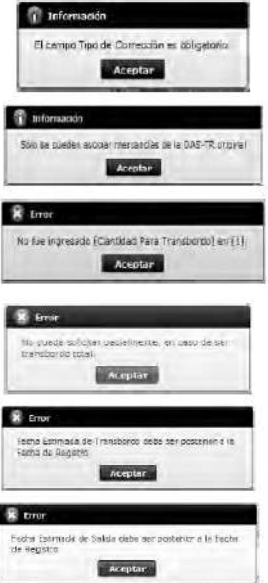

6. ANEXOS

No hay anexos.

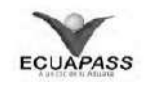

# **SENAE-ISEE-2-3-042-V1**

# **INSTRUCTIVO PARA EL USO DEL SISTEMA REGISTRO DE MEDIO DE TRANSPORTE**

AGOSTO 2013

## **HOJA DE RESUMEN**

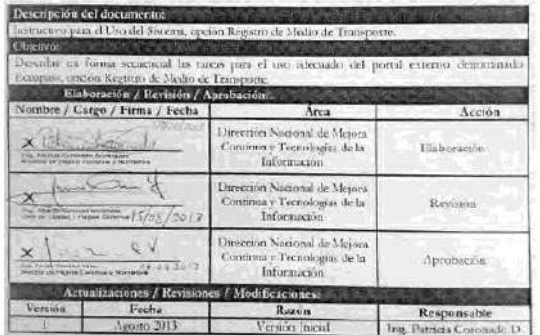

# 1. OBJETIVO

- **2. ALCANCE**
- **3. RESPONSABILIDAD**
- **4. CONSIDERACIONES GENERALES**

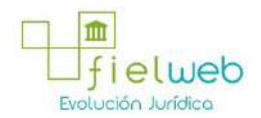

#### **5. PROCEDIMIENTO**

## **6. ANEXOS**

#### **1. OBJETIVO**

Describir en forma secuencial las tareas para el uso adecuado del portal externo denominado Ecuapass, opción Registro de Medio de Transporte.

## **2. ALCANCE**

Está dirigido a las navieras, aerolíneas y transportistas terrestres.

#### **3. RESPONSABILIDAD**

Es responsabilidad de la Dirección Nacional de Mejora Continua y Tecnología de la Información la actualización del presente instructivo.

**3.1.** La aplicación, cumplimiento y realización de lo descrito en el presente documento, es responsabilidad de las navieras, aerolíneas y transportistas terrestres.

**3.2.** La realización de mejoramiento, cambios solicitados y gestionados por los distritos, le corresponde a la Dirección Nacional de Mejora Continua y Tecnologías de la Información para su aprobación y difusión.

## **4. CONSIDERACIONES GENERALES**

**4.1.** Con el objeto de que se apliquen los términos de manera correcta, se entiende lo siguiente:

**4.1.1. Usuario.-** Navieras, aerolíneas y transportistas terrestres.

**4.1.2. Transportista.-** Aquel autorizado por el organismo competente de su país de origen, para ejecutar o hace ejecutar el transporte de mercancías.

**4.1.3. Agente de carga internacional.-** Empresa que puede realizar y recibir embarques, consolidar, y desconsolidar mercancías, actuar como Operador de Transporte Multimodal sujetándose a las leyes de la materia y emitir documentos propios de su actividad tales como conocimientos de embarque, guías aéreas, certificados de recepción, certificados de transporte y similares.

**4.1.4. Consolidador de carga.-** Operador distinto del porteador, que transporta carga en forma agrupada, bajo su nombre y responsabilidad, destinada a uno o más consignatarios finales, debidamente autorizado por el Servicio Nacional de Aduana del Ecuador. Según el Art. 2, literal u) del Reglamento al Código Orgánico de la Producción, Comercio e Inversiones.

#### **5. PROCEDIMIENTO**

**5.1.** Acceda al navegador de Internet, registre la dirección https://portal.aduana.gob.ec/, visualice el portal externo Ecuapass e ingrese con su usuario y contraseña.

5.2. Seleccione el menú principal "Trámites operativos", sub-menú "Elaboración de e-Doc. Operativo" y luego haga clic en **"Formulario de solicitud categoría".**

> $\sqrt{2}$ **Contract Contract Contract Contract Contract Contract Contract Contract Contract Contract Contract Contract Contract Contract Contract Contract Contract Contract Contract Contract Contract Contract Contract Contract Contr**

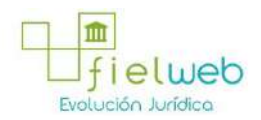

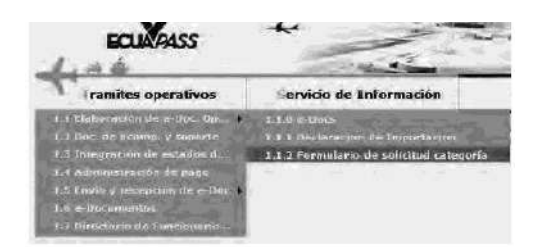

5.3. En el detalle de la opción se presentan 2 pestañas que incluyen los documentos electrónicos. Se procede a dar clic en la pestaña **"Cargas".**

> Formulario de solicitud categoria **Despacho Advanceo** Caraas **CONTRACTOR**

5.4. Los documentos electrónicos que se presentan se encuentran categorizados como "Importación" y "Exportación", para lo cual el usuario seleccionará en la sección de **"Importación"** el documento electrónico **"***Registro de Medio de Transporte".*

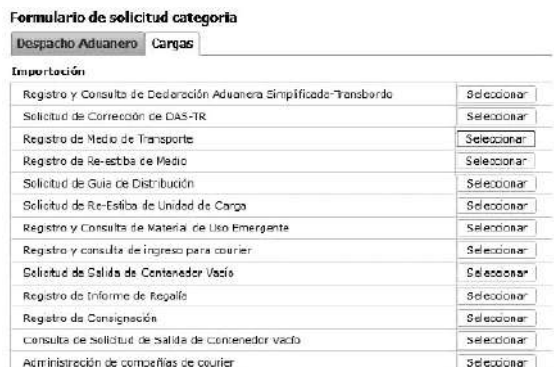

5.5. Se seleccionan los siguientes criterios de búsqueda para consultar el detalle de la solicitud del Medio de Transporte registrado.

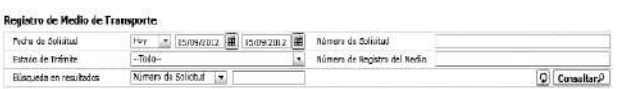

• Fecha de Solicitud: dd/mm/aaaa ~ dd/mm/aaaa

Fecha de Solicitud  $\boxed{16y - \frac{1}{x} \left[ \frac{15705}{2012} \right] \frac{1}{40} \left[ \frac{1}{12505} \right] \frac{1}{20125}}$ 

• Número de Solicitud: cod.oce(8)+ año(4) + número secuencial(8) + verificaror(1)

- **Estado de Trámite:**
- Guardar provisoriamente
- No revisado
- Aprobado
- Eliminación solicitado
- No aprobado
- Eliminado
- **Número de Registro del Medio**

**• Búsqueda en Resultados:** Tiene la función de filtro del listado de resultados consultados por Número de Solicitud.

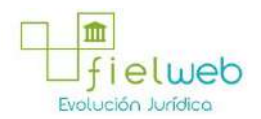

**5.6.** Se ingresa el criterio de búsqueda y se da clic al botón  $\overline{\text{constar}\rho}$ 

de esta manera se presenta el detalle del resultado en función del criterio.

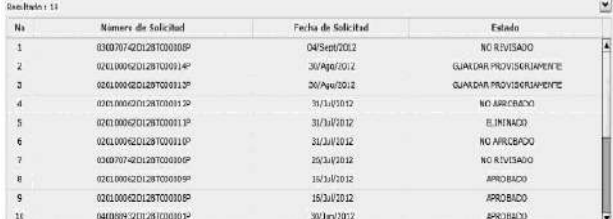

- Número de Solicitud
- **Fecha de Solicitud**
- **Estado**

**5.7. Información del Solicitante:** Ingresa la información del solicitante. En caso que seleccione el código del OCEs, se ingresa automáticamente la información restante. En caso de requerir modificación se modifica la información.

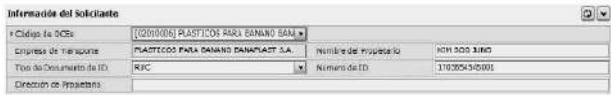

- Código de OCEs
- **Empresa de Transporte**
- **Nombre del Propietario**
- **Tipo de Documento de ID**
- **Número de ID**
- **Dirección de Propietario**

**5.8. Información del Medio de Transporte:** Se ingresa la información del medio de transporte. Los campos de ingreso difieren dependiendo del Tipo de Transporte.

**5.9.** En caso que haya sido seleccionado Marítimo, Fluvial (Tipo de Transporte)

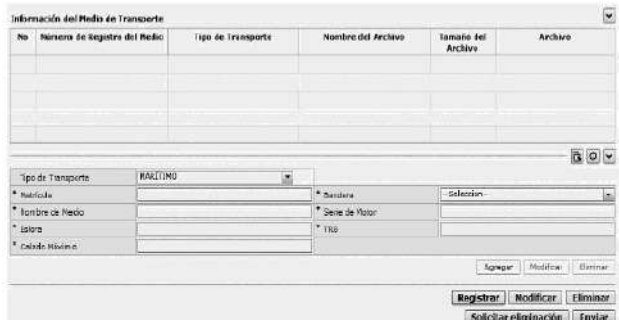

- Matrícula
- **Bandera**
- **Nombre de Medio**

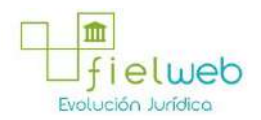

- **Serie de Motor**
- **Eslora**
- **TRB**
- **Calado Máximo**

**5.10.** En caso que haya sido seleccionado Aéreo (Tipo de Transporte)

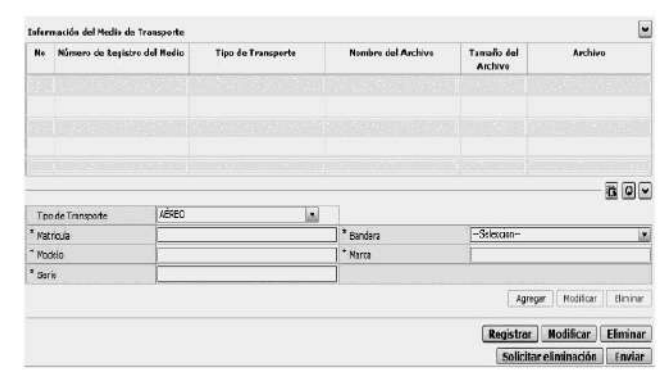

- Matrícula
- **Bandera**
- **Modelo**
- **Marca**
- **Serie**

**5.11.** En caso que haya sido seleccionado Terrestre (Tipo de Transporte)

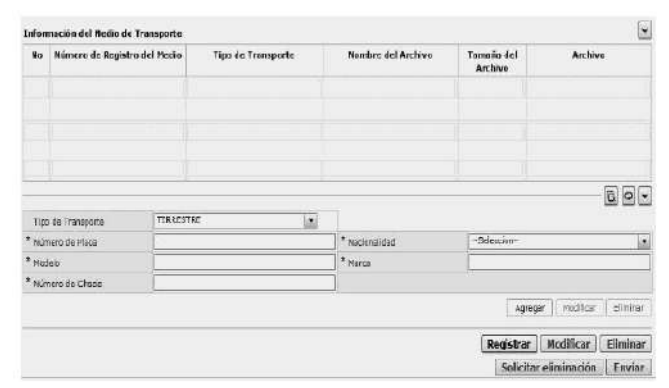

- Número de Placa:
- **Nacionalidad:**
- **Modelo:**
- **Marca:**
- **Número de Chasis**

**5.12.** Se ingresa el detalle del medio de transporte y se da clic al botón **Agregar**, de

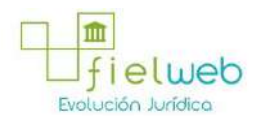

esta manera se agrega el listado en el grid si se presenta el botón para adjuntar documentos. Se da clic al botón

## H Carga

del grid para cargar archivos necesarios para la solicitud del medio de transporte.

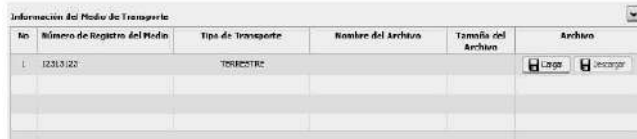

5.13. Se presenta el contenido de revisión al seleccionar la información aprobada o desaprobada.

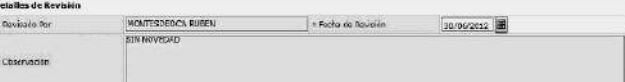

#### • Revisado Por

**• Fecha de Revisión**

## **• Observación**

**5.14.** Se ingresa el detalle de solicitud del medio de transporte, se da clic al botón **Registrar** para guardar provisoriamente o seleccionar el detalle de registro provisional y se da clic al botón **Modificar** para modificar o da clic al botón **Eliminar** para eliminar.

**5.15.** Se da clic al botón **Enviar** para enviar al distrito el detalle de registro provisorio. Después del envío no es posible realizar la modificación y la eliminación. Para la solicitud de anulación de aprobación de solicitud de registro del medio de transporte, se debe seleccionar la información de aprobación del listado y dar clic al botón **Solicitar Eliminación**

**5.16.** Se registra la información al dar clic en el botón **Registrar**.Se presentan los siguientes mensajes:

**•** Un mensaje de confirmación que cuenta con dos acciones **"Sí"** en caso de continuidad del registro y **"No"** en caso de querer continuar con el registro o edición de la información.

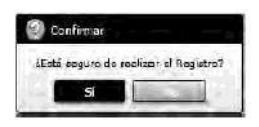

• En caso que no haya ingresado campo obligatorio se presentan los siguientes mensaje de error que indica el campo que debe poseer la información.

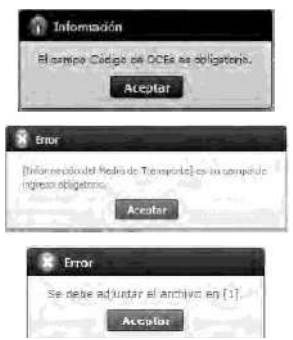

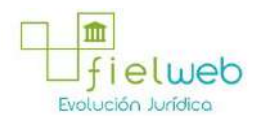

5.17. Se selecciona el detalle del registro y al dar clic al botón **Modificar**. Se presenta el siguiente mensaje:

**•** Un mensaje de confirmación que cuenta con dos acciones **"Sí"** en caso de continuidad del registro y **"No"** en caso de querer continuar con el registro o edición de la información.

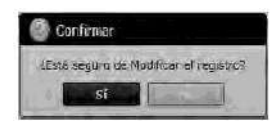

5.18. Se selecciona el detalle registrado y al dar clic al botón **Eliminar**. Se presenta el siguiente mensaje:

**•** Un mensaje de confirmación que cuenta con dos acciones **"Sí"** en caso de continuidad del registro y **"No"** en caso de querer continuar con el registro o edición de la información.

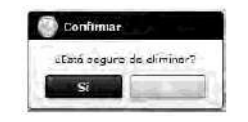

5.19. Se seleccionará el detalle registrado y al dar clic al botón **Enviar**. Se presenta el siguiente mensaje:

**•** Un mensaje de confirmación que cuenta con dos acciones **"Sí"** en caso de continuidad del registro y **"No"** en caso de querer continuar con el registro o edición de la información.

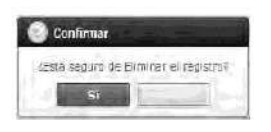

5.20. Se selecciona la información de aprobación entre los detalles registrados y al dar click al botón **Solicitar Eliminacion** Se presentará el siguiente mensaje:

**•** Un mensaje de confirmación que cuenta con dos acciones **"Sí"** en caso de continuidad del registro y **"No"** en caso de querer continuar con el registro o edición de la información.

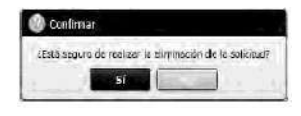

6. ANEXOS

No hay anexos.

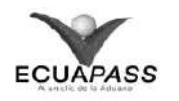

**SENAE-ISEE-2-3-043-V1**

**INSTRUCTIVO PARA EL USO DEL SISTEMA REGISTRO DE RE-ESTIBA DE MEDIO** AGOSTO 2013

> **HOJA DE RESUMEN** Beautiful del decumento: Il sui distributione in processore anno 1998 anno 1998

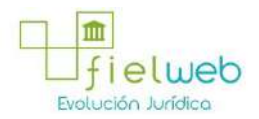

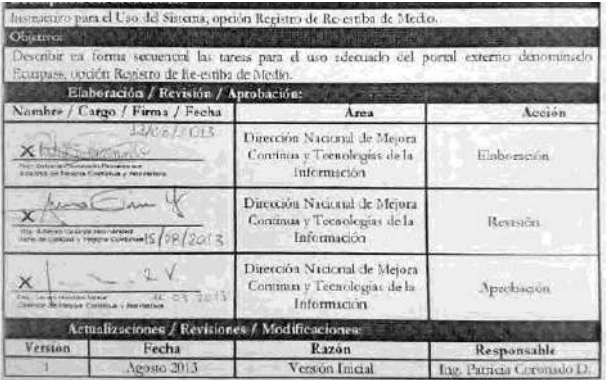

- 1. OBJETIVO
- **2. ALCANCE**
- **3. RESPONSABILIDAD**
- **4. CONSIDERACIONES GENERALES**
- **5. PROCEDIMIENTO**

## **6. ANEXOS**

## **1. OBJETIVO**

Describir en forma secuencial las tareas para el uso adecuado del portal externo denominado Ecuapass, opción Registro de Re-estiba de Medio.

## **2. ALCANCE**

Está dirigido a las navieras, aerolíneas, transportistas terrestres y agentes internacionales de trasporte que solicitan la salida del contenedor vacío.

## **3. RESPONSABILIDAD**

Es responsabilidad de la Dirección Nacional de Mejora Continua y Tecnología de la Información la actualización del presente instructivo.

**3.1.** La aplicación, cumplimiento y realización de lo descrito en el presente documento, es responsabilidad de las navieras, aerolíneas, transportistas terrestres y agentes internacionales de trasporte que solicitan la salida del contenedor vacío.

**3.2.** La realización de mejoramiento, cambios solicitados y gestionados por los distritos, le corresponde a la Dirección Nacional de Mejora Continua y Tecnologías de la Información para su aprobación y difusión.

## **4. CONSIDERACIONES GENERALES**

**4.1.** Con el objeto de que se apliquen los términos de manera correcta, se entiende lo siguiente:

**4.1.1. Usuario.-** Navieras, aerolíneas, transportistas terrestres y agentes internacionales de trasporte que solicitan la salida del contenedor vacío.

**4.1.2. Transportista.-** Aquel autorizado por el organismo competente de su país de

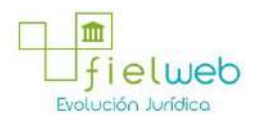

origen, para ejecutar o hace ejecutar el transporte de mercancías.

**4.1.3. Agente de carga internacional.-** Empresa que puede realizar y recibir embarques, consolidar, y desconsolidar mercancías, actuar como Operador de Transporte Multimodal sujetándose a las leyes de la materia y emitir documentos propios de su actividad tales como conocimientos de embarque, guías aéreas, certificados de recepción, certificados de transporte y similares.

**4.1.4. Consolidador de carga.-** Operador distinto del porteador, que transporta carga en forma agrupada, bajo su nombre y responsabilidad, destinada a uno o más consignatarios finales, debidamente autorizado por el Servicio Nacional de Aduana del Ecuador. Según el Art. 2, literal u) del Reglamento al Código Orgánico de la Producción, Comercio e Inversiones.

#### **5. PROCEDIMIENTO**

**5.1.** Acceda al navegador de Internet, registre la dirección https://portal.aduana.gob.ec/, visualice el portal externo Ecuapass e ingrese con su usuario y contraseña.

5.2. Seleccione el menú principal "Trámites operativos", sub-menú "Elaboración de e-Doc. Operativo" y luego haga clic en **"Formulario de solicitud categoría".**

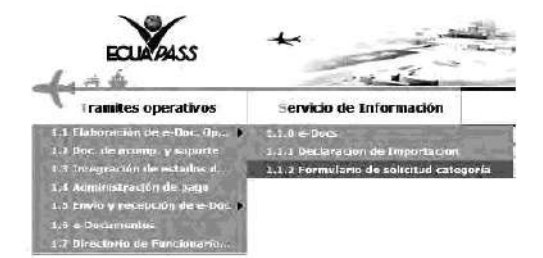

5.3. En el detalle de la opción se presentan 2 pestañas que incluyen los documentos electrónicos. Se procede a dar clic en la pestaña **"Cargas".**

> Formulario de solicitud categoria Despacho Aduanero Cargas

5.4. Los documentos electrónicos que se presentan se encuentran categorizados como "Importación" y "Exportación", para lo cual el usuario seleccionará en la sección de "Importación" el documento electrónico "*Registro de Re-estiba de Medio"*.

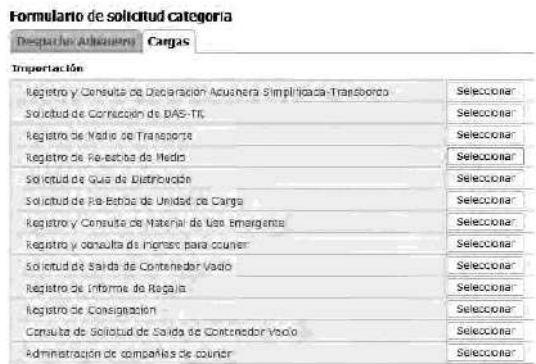

5.5. Se selecciona el menú de registro de Re-estiba de medio y se registran los detalles de Re-estiba.

5.6. Se selecciona el criterio de búsqueda para consultar detalles de Re-estiba registrados.

Registro de Re-estiba de Medio

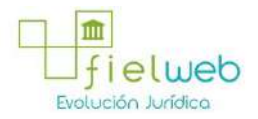

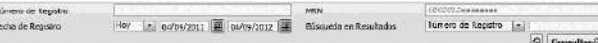

- Número de Registro: Número de registro presentado
- **Mrn:** CEC2013xxxxxxxx
- **Fecha de Registro:** dd/mm/aaaa ~ dd/mm/aaaa
- \*\*\*GRAFICO PAG 34-2\*\*\*

• Búsqueda en Resultados: Tiene como función filtrar el listado de resultados consultados por los criterios de búsqueda: Número de Contenedor, MRN.

**5.7.** Se ingresa el criterio de búsqueda y se da clic al botón Consultor P

para que se presente el resultado que corresponda al criterio :

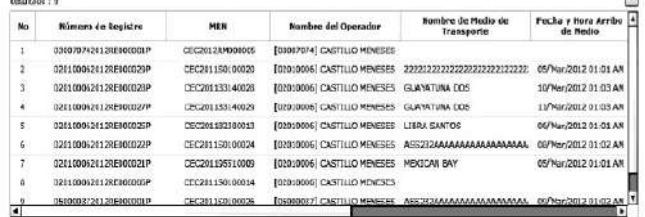

- Número de Registro
- **MRN**
- **Nombre del Operador**
- **Nombre de Medio de Transporte**
- **Fecha y Hora Arribo de Medio**
- **Terminal de Descarga**
- **Fecha y Hora de Registro**
- **Fecha de ReEstiba**

5.8. Se registra el detalle común de Re-estiba de medio:

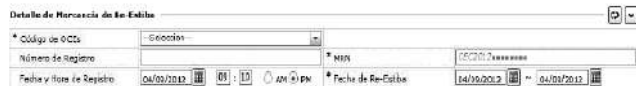

- Código de OCEs: Se selecciona el código OCEs a solicitar el registro.
- **Número de Registro:** Se presenta el número de registro.
- **MRN:** CEC2013xxxxxxxx
- **Fecha y Hora de Registro: dd/mm/aaaa hh/mm am ó pm**

Facta y Hora de Registro (84/05/2012 | 18 | 09 | 10 | 24/1 | 194

• Fecha de Re-Estiba: dd/mm/aaaa ~ dd/mm/aaaa

**5.9.** Se selecciona la pestaña **"Contenedor"** de detalles de Re-estiba e ingresar los detalles del contenedor.

.<br>Datalla da Masmaria da Baltinho

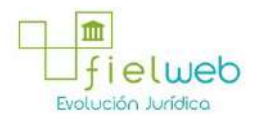

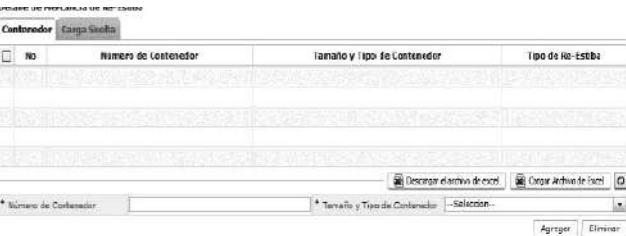

- Número de Contenedor: XXXX-#######-#
- **Tamaño y Tipo de Contenedor**: Código de tamaño de contenedor.
- Dime Coated Tank
- Nonworking Reefer Container 40 Ft
- Europallet
- Scandinavian Pallet
- Trailer
- Nonworking Reefer Container 20 Ft
- Exchangeable Pallet
- Semi-Trailer
- Tank Container 20 Feet
- Tank Container 30 Feet
- Epoxy Coated Tank
- Tank Container 40 Feet
- Container **Ic** 20 Feet
- Container **Ic** 30 Feet
- Container **Ic** 40 Feet
- Refrigerated Tank 20 Feet
- Refrigerated Tank 30 Feet
- Refrigerated Tank 40 Feet
- Tank Container **Ic** 20 Feet
- Tank Container **Ic** 30 Feet
- Tank Container **Ic** 40 Feet
- Refrigerated Tank **Ic** 20 Feet
- Temperatura Controlled Container 30 Ft.

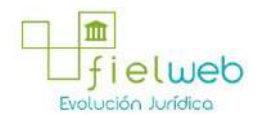

- Refrigerated Tank **Ic** 40 Feet
- Movable Case: L << 6,15m
- Movable Case: 6,15m << L << 7,82m
- Movable Case: 7,82m << L << 9,15m
- Movable Case: 9,15m << L << 10,90m
- Movable Case: 10,90m << L << 13,75m
- Totebin
- Temperatura Controlled Container 20 Ft
- Temperature Controlled Container 40 Ft
- Non Working Refrigerated (Reefer) Container 30ft.

Contamador: Camp South |

: No Documento de Transporte Tipo de Embalaje

- Dual Trailers
- 20 Ft Il Container (Open Top)
- 20 Ft Il Container (Closed Top)
- 40 Ft Il Container (Closed Top)
- Pressurized Tank
- Refrigerated Tank
- Stainless Steel Tank

• **Tipo de Re-Estiba**: Se selecciona si la re-estiba es planeada o no dependiendo de la llegada del MRN ingresado.

• Se da clic al botón Descargar el archivo de excel

para descargar el formato de registro e ingresar el contenido. Se ingresa al grid el formato excel al dar clic al botón Cargar Archivo de Excel

(Atención: se debe realizar "guardar como" y debe ser el formato \*.xls para cargar el archivo Excel.)

• Es posible no utilizar la función de cargar Excel. Para eso se debe ingresar el contenido y dar clic al botón **Agregar** y almacenar en el grid uno por uno. Se da clic al botón Modificar para modificar Se debe seleccionar el checkbox del grid y oprimir el botón Eliminar para la eliminación

**5.10.** Se selecciona la pestaña "**Carga Suelta**" y se ingresa el detalle de carga suelta. Detalle de Mercanda de Re-Estiba

Cantriad

Tipo de Re-Estiba

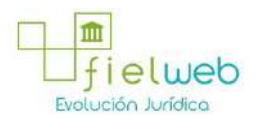

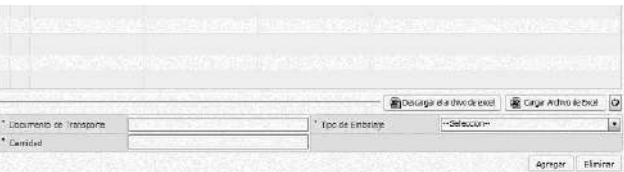

• **Documento de Transporte**

• **Tipo de Embalaje:** 461 tipos de embalaje

• **Cantidad: ##,###,###,###**

• **Tipo de Re-Estiba:** Dependiendo de la llegada de MRN se selecciona si es Planificada o no.

• Se da clic al botón

Descargar el archivo de excel

para descarga el formulario de registro y se debe utilizar el botón

Cargar arrhus de Firel

para cargar el formulario excel. Luego se permitirá el llenado en el grid.

(Atención: Se debe gurdar el archivo con otro nombe luego de la descarga. Debe ser formato \*.xls para que se cargue el excel. )

• Es posible no utilizar la función de carga Excel. Para eso se debe ingresar el contenido y dar clic al botón **Agregar** y almacenar en el grid uno por uno. Se da clic al botón | **Modificar** para modificar Se debe seleccionar el checkbox del grid y oprimir el botón **Eliminar** para la eliminación.

**5.11.** Se debe ingresar las explicaciones adicionales y dar clic al botón **Registrar** para registrar. Se selecciona el registro correspondiente y dar clic al botón **Modificar** para modificar.

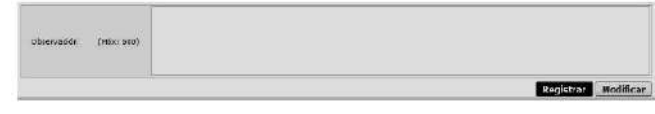

5.12. Al ingresar el contenido y dar clic al botón **Registrar**. Se presentan los siguiente mensajes :

**•** Un mensaje de confirmación que cuenta con dos acciones **"Sí"** en caso de continuidad del registro y **"No"** en caso de querer continuar con el registro o edición de la información.

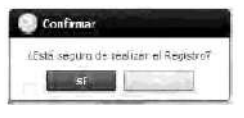

• En caso de no haber ingresado un campo obligatorio se presentan los siguientes mensajes de error indicando los campos que faltaren.

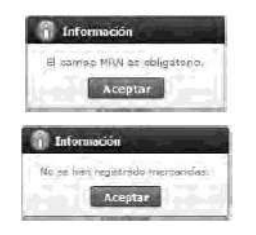

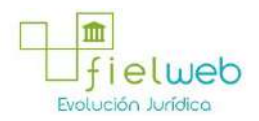

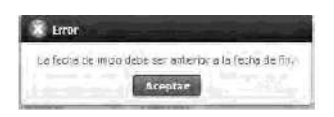

5.13. Se selecciona lo registrado y al dar clic al botón **Modificar** se presentan los siguiente mensajes:

**•** Un mensaje de confirmación que cuenta con dos acciones **"Sí"** en caso de continuidad del registro y **"No"** en caso de querer continuar con el registro o edición de la información.

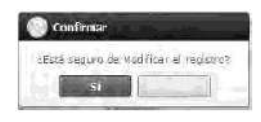

• No es posible eliminar el registro de Contenedor o Carga Suelta durante la modificación. Solamente se permitirá agregar.

## **6. ANEXOS**

No hay anexos.

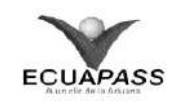

## **SENAE-ISEE-2-3-044-V1**

# **INSTRUCTIVO PARA EL USO DEL SISTEMA SOLICITUD DE GUÍA DE DISTRIBUCIÓN** AGOSTO 2013

## **HOJA DE RESUMEN**

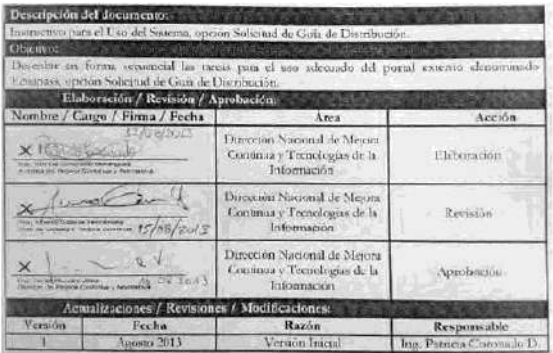

- 1. OBJETIVO
- **2. ALCANCE**
- **3. RESPONSABILIDAD**
- **4. CONSIDERACIONES GENERALES**
- **5. PROCEDIMIENTO**
- **6. ANEXOS**
- **1. OBJETIVO**

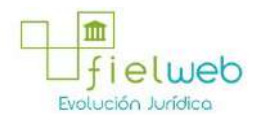

Describir en forma secuencial las tareas para el uso adecuado del portal externo denominado Ecuapass, opción Solicitud de Guía de Distribución.

## **2. ALCANCE**

Está dirigido a los depósitos temporales, zona de distribución, Correos del Ecuador y empresas courier.

## **3. RESPONSABILIDAD**

**3.1.** La aplicación, cumplimiento y realización de lo descrito en el presente documento, es responsabilidad de las navieras, los depósitos temporales, zona de distribución, Correos del Ecuador y empresas courier.

**3.2.** La realización de mejoramiento, cambios solicitados y gestionados por los distritos, le corresponde a la Dirección Nacional de Mejora Continua y Tecnologías de la Información para su aprobación y difusión.

#### **4. CONSIDERACIONES GENERALES**

**4.1.** Con el objeto de que se apliquen los términos de manera correcta, se entiende lo siguiente:

**4.1.1. Usuario.-** Depósitos temporales, zona de distribución, Correos del Ecuador y empresas courier.

**4.1.2. Transportista.-** Aquel autorizado por el organismo competente de su país de origen, para ejecutar o hace ejecutar el transporte de mercancías.

**4.1.3. Agente de carga internacional.-** Empresa que puede realizar y recibir embarques, consolidar, y desconsolidar mercancías, actuar como Operador de Transporte Multimodal sujetándose a las leyes de la materia y emitir documentos propios de su actividad tales como conocimientos de embarque, guías aéreas, certificados de recepción, certificados de transporte y similares.

**4.1.4. Consolidador de carga.-** Operador distinto del porteador, que transporta carga en forma agrupada, bajo su nombre y responsabilidad, destinada a uno o más consignatarios finales, debidamente autorizado por el Servicio Nacional de Aduana del Ecuador. Según el Art. 2, literal u) del Reglamento al Código Orgánico de la Producción, Comercio e Inversiones.

## **5. PROCEDIMIENTO**

**5.1.** Acceda al navegador de Internet, registre la dirección https://portal.aduana.gob.ec/, visualice el portal externo Ecuapass e ingrese con su usuario y contraseña.

5.2. Seleccione el menú principal "Trámites operativos", sub-menú "Elaboración de e-Doc. Operativo" y luego haga clic en **"Formulario de solicitud categoría".**

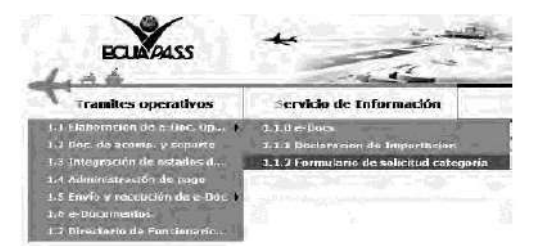

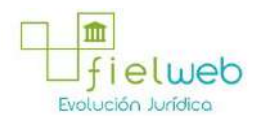

5.3. En el detalle de la opción se presentan 2 pestañas que incluyen los documentos electrónicos. Se procede a dar clic en la pestaña **"Cargas".**

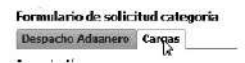

5.4. Los documentos electrónicos que se presentan se encuentran categorizados como "Importación" y "Exportación", para lo cual el usuario seleccionará en la sección de **"Importación"** el documento electrónico **"***Solicitud de Guía de Distribución".*

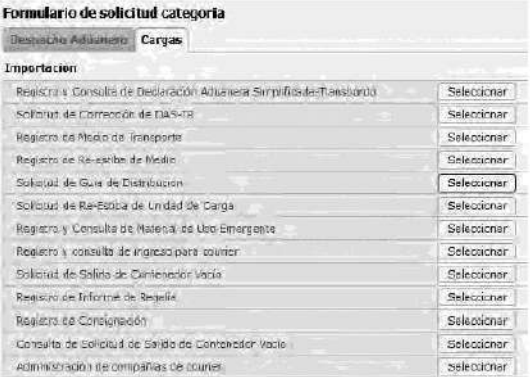

5.5. Se presentan los siguientes campos de ingreso en la parte superior.

Solicitud de Guia de Distribución

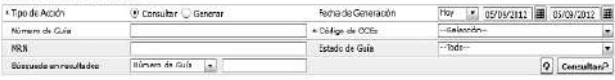

• Tipo de acción: Seleccionar el tipo de acción para buscar con consultar/generar.

**• Fecha de generación:** Ingresar la fecha de generación de número de guía de distribución para la búsqueda.

- **Número de Guía:** Ingresar el número de guía de distribución para la búsqueda.
- **Código de OCEs:** Ingresar para buscar con el código de OCEs.
- **MRN:** Ingresar para buscar con el MRN.
- **Estado de Guía:** Seleccionar para buscar con el estado de guía.
- Generada
- Anulada
- En proceso
- Finalizada

**• Búsqueda en resultados:** Realizar una rebúsqueda con el número de MRN o número de guía de distribución desde la lista de búsqueda.

**5.6.** Es posible confirmar la carga correspondiente al consultar con el OCE\_CD al genear guía de distribución.

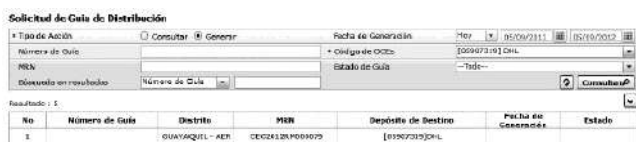

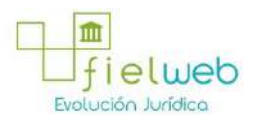

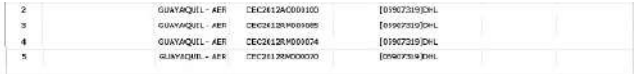

- Número de Guía: Código de Distrito(3)+Año(4)+GD+Número Secuencial (8)
- **Distrito:**
- Guayaquil Aéreo
- Guayaquil Marítimo
- Manta
- Esmeraldas
- Quito
- Puerto Bolívar
- Tulcán
- Huaquillas
- Cuenca
- Loja Macara
- Gerencia General
- **MRN**
- **Depósito de destino:** Depósito de destino
- **Fecha de Generación:** Fecha de enumeración de guía de distribución. (dd/mm/aaaa)
- **Estado:**
- Generada
- Anulada
- En proceso
- Finalizada

**5.7.** En la sección de Guía de Distribución de Mercancía, se presentan los siguientes campos.

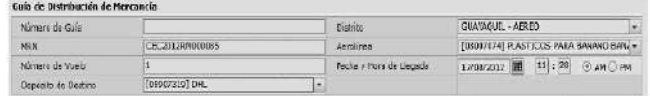

- Número de Guía
- **Distrito**
- **MRN**

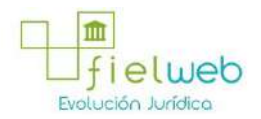

- **Aerolínea**
- **Número de vuelo**
- Fecha y hora de llegada:  $dd/mm/aa$ aa hh/mm -am ó pm

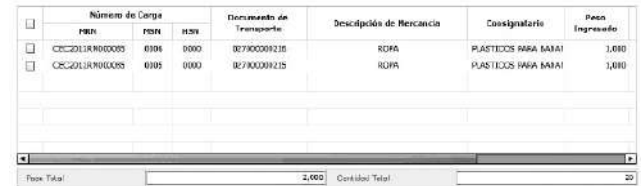

• Número de Carga: Identificación de las mercancías conformado por el MRN + MSN + HSN.

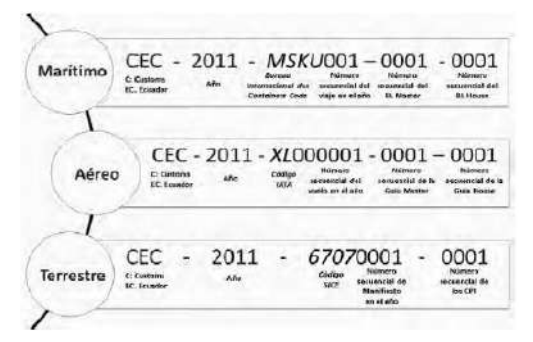

- Documento de transporte
- **Descripción de mercancía**
- **Consignatario**
- **Peso ingresado**
- **Cantidad ingresada**
- **Novedades en ingreso:**
- animal muerto
- bultos aplastados
- mercancía dentro de embalaje dañada
- embalaje en mal estado
- bultos abiertos
- bulto interno dañado
- carga no arribada
- diferencia de número de contenedor
- sin número de contenedor
- carga no pesable

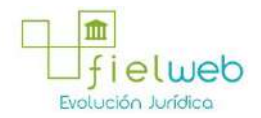

- diferencia del tipo de carga (manifestado contenedor y llega carga suelta)
- diferencia del tipo de carga (manifestado carga suelta y llega contenedor)
- diferencia del estado del contenedor 1 (manifestado vacío y llega lleno)
- diferencia del estado del contenedor 2 (manifestado lleno y llega vacío)
- diferencia del tipo de contenedor
- falta etiqueta de guía hija
- falta etiqueta de guía master
- carga no manifestada
- exceso de cantidad de bultos
- exceso de peso
- bultos parchados de ingreso
- bultos parchados de origen
- perecible
- requiere refrigeración
- saca abierta
- saca dañada
- saca mal enrutada
- deficiencia de cantidad de bultos
- deficiencia de peso
- bultos sin etiquetas
- diferencia de número de sello
- número de sello dañado
- mojado
- **Fecha y hora de ingreso : dd/mm/aaaa hh/mm am ó pm**
- **Tipo de selectividad**
- Aforo Automático
- Aforo Documental
- Auditoria Grande
- Auditoria Mediana

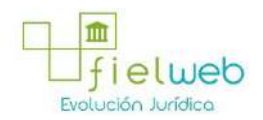

- Auditoria Pequeña
- Aforo Físico Intrusivo Verificadora
- Custodio
- Control de OCE
- Aforo Físico Intrusivo
- Aforo Físico No Intrusivo
- Inspección Física
- Sin Control
- Inspección Física No Intrusiva
- Revisión Pasiva Documental
- Reconocimiento Físico de Mercancías

• **Peso Total:** Verificar el peso total de la mercancía que corresponde al número de guía de distribución.

• **Cantidad Total:** Verificar la sumatoria de cantidad de mercancía que corresponde al número de guía de distribución.

• **Peso Total:** Verificar la sumatoria de pesos de mercancías que corresponden al número de guía de distribución.

• **Cantidad Total:** Verificar la sumatoria de cantidades de mercancías que corresponden al número de guía de distribución.

**5.8.** Selecciona

\*Tipo de Acción ( Consultar @ Generar

y selecciona el código OCEs y da clic al botón

- Cóligo de OCS (DISBERTS) DHL

Consultan<sup>2</sup>

Se selecciona el mrn correspondiente en el grid y se coloca un check en las cargas a generar.

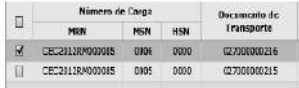

• El mensaje de confirmación tiene dos tipos de acciones. Se da clic al botón **"Sí"** para proceder el registro, se da clic al botón "No" para registrar la información.

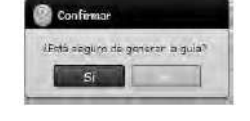

5.9. Selecciona la consulta

\*Tipo de Acción  $\textcircled{2}$  Consultar  $\textcircled{1}$  Generar

y debe seleccionar **Contract Contract** 

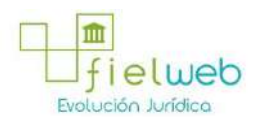

# $\Box$  Imprint para confirmar el formato de impresión.

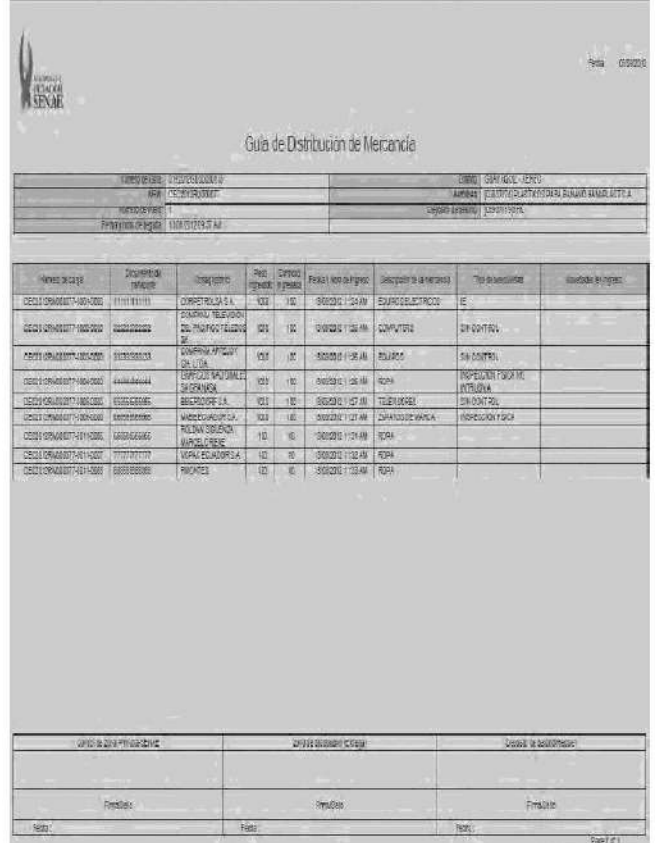

6. ANEXOS

No hay anexos.

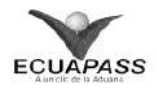

## **SENAE-ISEE-2-3-045-V1**

(Derogado por el Art. Segundo de la Res. SENAE-DGN-2014-0009-RE, R.O. E.E. 258, 4- II-2015)

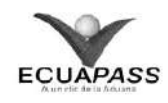

## **SENAE-ISEE-2-3-046-V1**

**INSTRUCTIVO PARA EL USO DEL SISTEMA REGISTRO Y CONSULTA DE MATERIAL DE USO EMERGENTE** AGOSTO 2013

# **HOJA DE RESUMEN**

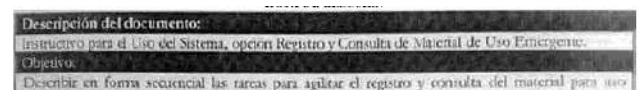

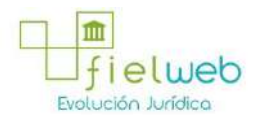

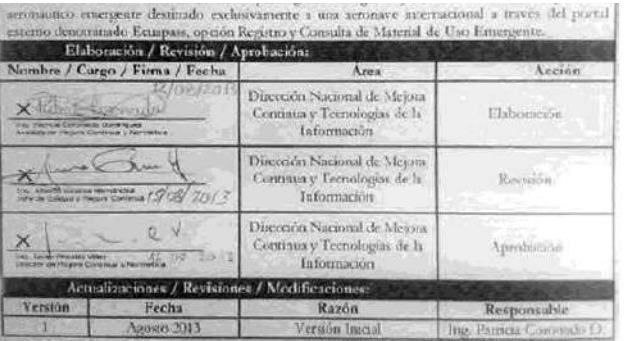

- 1. OBJETIVO
- **2. ALCANCE**
- **3. RESPONSABILIDAD**
- **4. CONSIDERACIONES GENERALES**
- **5. PROCEDIMIENTO**
- **6. ANEXOS**

#### **1. OBJETIVO**

Describir en forma secuencial las tareas para agilitar el registro y consulta del material para uso aeronáutico emergente destinado exclusivamente a una aeronave internacional a través del portal externo denominado Ecuapass, opción Registro y Consulta de Material de Uso Emergente.

## **2. ALCANCE**

Está dirigido a los transportistas, agentes de aduana, importadores y exportadores.

## **3. RESPONSABILIDAD**

**3.1.** La aplicación, cumplimiento y realización de lo descrito en el presente documento, es responsabilidad de los transportistas, agentes de aduana, importadores y exportadores.

**3.2.** La realización de mejoramiento, cambios solicitados y gestionados por los distritos, le corresponde a la Dirección Nacional de Mejora Continua y Tecnologías de la Información para su aprobación y difusión.

#### **4. CONSIDERACIONES GENERALES**

**4.1.** Con el objeto de que se apliquen los términos de manera correcta, se entiende lo siguiente:

**4.1.1. Usuario.-** Transportistas, agentes de aduana, importadores y exportadores.

**4.1.2. Transportista.-** Aquel autorizado por el organismo competente de su país de origen, para ejecutar o hace ejecutar el transporte de mercancías.

**4.1.3. Agente de carga internacional.-** Empresa que puede realizar y recibir embarques, consolidar, y desconsolidar mercancías, actuar como Operador de

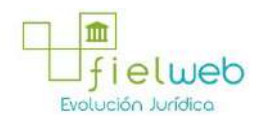

Transporte Multimodal sujetándose a las leyes de la materia y emitir documentos propios de su actividad tales como conocimientos de embarque, guías aéreas, certificados de recepción, certificados de transporte y similares.

**4.1.4. AOG.-** Para efectos aduaneros, se entiende por AOG (Aircraft On Ground) al material para uso aeronáutico emergente destinado exclusivamente a una aeronave internacional que por factores técnicos dejó de operar mientras cubría su itinerario internacional.

**4.2.** Se deben considerar los siguientes criterios para la solicitud de material de uso emergente:

**4.2.1.** Se valida si el transportista pertenece a los códigos 02, 03, 04; agente de aduana (01), exportador e importador (16).

**4.2.2.** Si la mercancía es de abandono o subasta, no se puede solicitar el material de uso emergente.

**4.2.3.** Si la mercancía está asociada a una declaración aduanera, no se puede solicitar el material de uso emergente

## **5. PROCEDIMIENTO**

**5.1.** Acceda al navegador de Internet, registre la dirección https://portal.aduana.gob.ec/, visualice el portal externo Ecuapass e ingrese con su usuario y contraseña.

5.2. Seleccione el menú principal "Trámites operativos", sub-menú "Elaboración de e-Doc. Operativo" y luego haga clic en **"Formulario de solicitud categoría".**

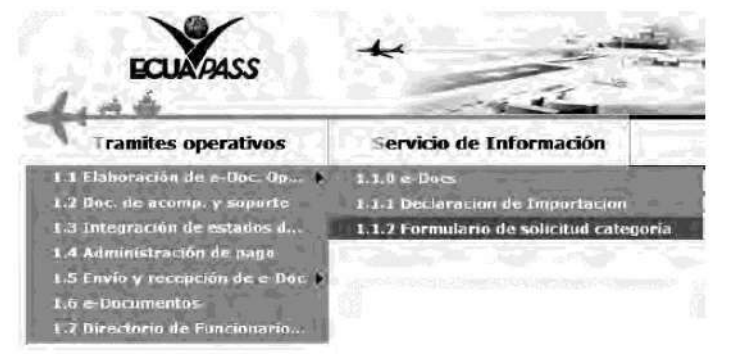

5.3. En el detalle de la opción se presentan 2 pestañas que incluyen los documentos electrónicos. Se procede a dar clic en la pestaña **"Cargas".**

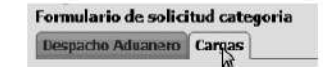

5.4. Los documentos electrónicos que se presentan se encuentran categorizados como "Importación" y "Exportación", para lo cual el usuario selecciona en la sección de **"Importación"** el documento electrónico *"Registro y Consulta de Material de Uso Emergente".*

Formulario de solicitud categoria

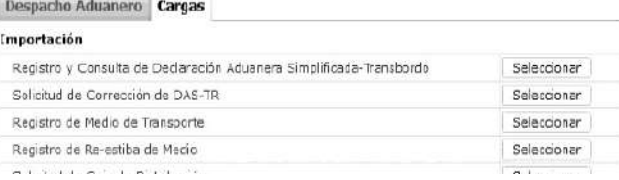

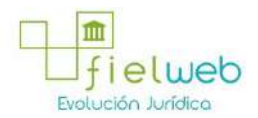

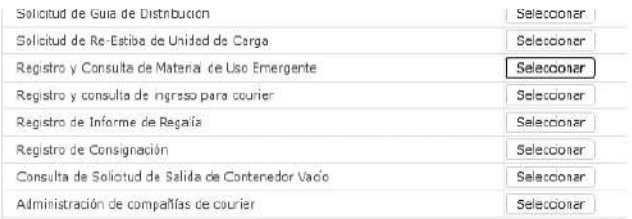

5.5. Se presentan los siguientes campos para ser llenados:

#### Registro y Consulta de Naterial de Uso Emergente

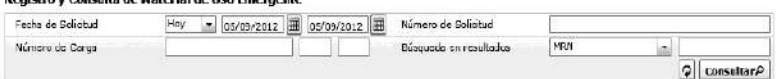

• Fecha de solicitud: Ingresar la fecha de solicitud para buscar el detalle de registro.

**• Número de Informe:** Ingresar el número de informe para buscar el detalle del informe.

**• Número de Carga:** Ingresar el número de carga para buscar el detalle del informe.

**• Búsqueda en resultados:** Realizar una rebúsqueda del número de carga desde la lista consultada.

**5.6.** Se presentan los siguientes campos de información de solicitud para ser llenados:

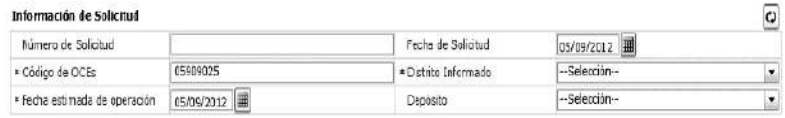

- Número de Solicitud
- **Fecha de Solicitud:** (dd/mm/aaaa)
- **Código de OCE**
- **Distrito informado:**
- Guayaquil Aereo
- Guayaquil Maritimo
- Manta
- Esmeraldas
- Quito
- Puerto Bolívar
- Tulcán
- Huaquillas
- Cuenca
- Loja Macará

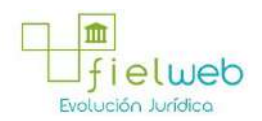

- Gerencia General
- **Fecha estimada de operación: (dd/mm/aaaa)**
- **Depósito:**

**5.7.** Se presentan los siguientes campos de **Detalle de Medio que Trae el Material Emergente** para ser llenado:

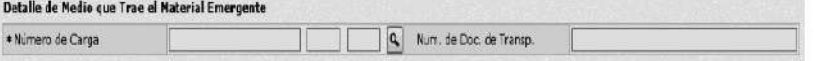

• Número de Carga: Identificación de las mercancías conformado por el MRN + MSN + HSN.

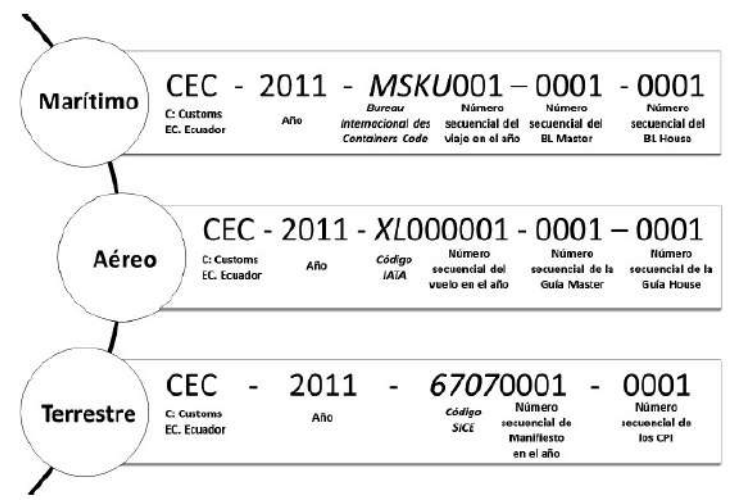

• Número de Documento de Transporte

**5.8.** Se presentan los siguientes campos de **Detalle de Medio que Recibe el Material Emergente** para ser llenado:

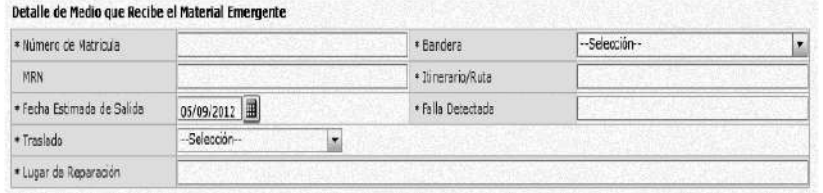

- Número de matrícula
- **Bandera**
- Andorra
- Emiratos Arabes Unidos
- Afganistan
- Antigua y Barbuda
- Anguila
- Albania

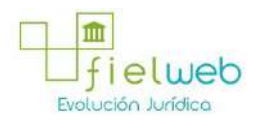

- Armenia
- Antillas Holandesas
- Angola
- Antártida
- Argentina
- Samoa Americana
- Austria
- Australia
- Aruba.
- **Número de manifiesto de medio que recibe**
- **Itinerario/Ruta**
- **Fecha estimada de salida del medio de transporte dañado: (dd/mm/aaaa)**
- **Falla detectada**
- **Traslado**
- Si
- No
- **Lugar de reparación**

**5.9.** Se presentan los siguientes campos de **Documento de Acompañamiento** para ser llenado:

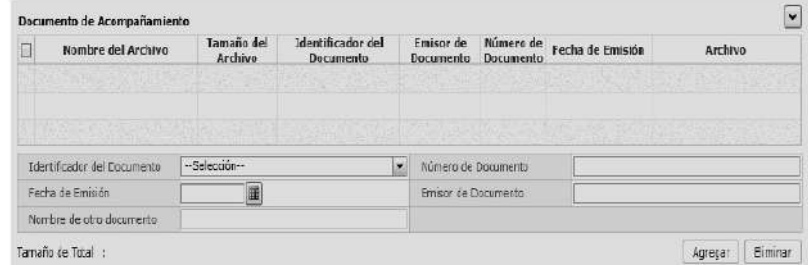

- Tipo de documento:
- Certificado de inspección
- Garantía general
- Garantía específica
- Transferencia de beneficiario
- Destrucción de desperdicios

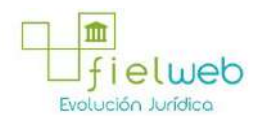

- Ventas a terceros
- Solicitud/certificado de depósito
- Certificado de origen
- Factura commercial
- **Número de Documento: Número de documento**
- **Fecha de emisión:** dd/mm/aaaa
- **Emisor de documento**
- **Nombre de otro documento**

**5.10.** Se presentan los siguientes campos de **Detalle de Repuesto** para ser llenado:

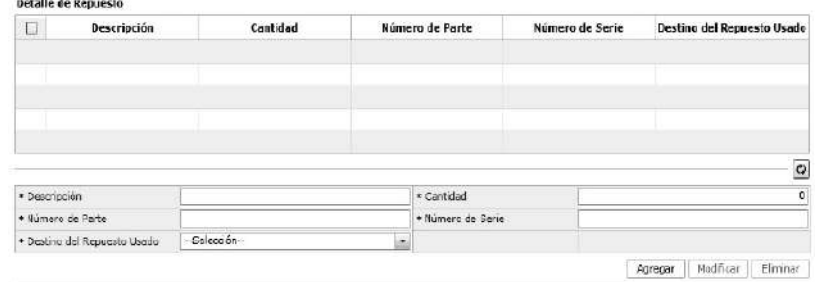

- Descripción
- **Cantidad**
- **Número de Parte**
- **Número de Serie**
- **Destino del Repuesto**
- Destrucción
- Reexportación
- Sin descarga

**•** Para registrar el "número secuencial" de detalle de repuesto debe dar clic en el botón **Agregar**

**•** Una vez efectuado el registro de una secuencia, la misma puede ser eliminada al seleccionar el registro y dar clic en el botón <sup>Eliminar</sup> o puede ser modificada al seleccionar el registro, modificarlo y posterior dar clic en el botón **Modificar**.

**•** Una vez realizado el registro debe dar clic al botón **Registrar** para su ejecución y se presentan los siguientes mensajes.

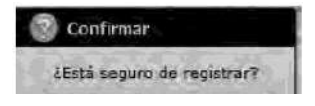

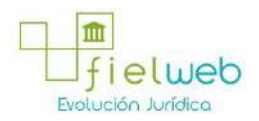

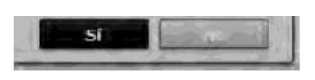

• Una vez realizada la modificación de registro se debe dar clic al botón **Modificar** para su modificación y se presentan los siguientes mensajes:

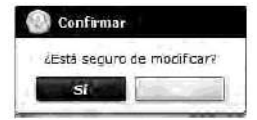

• Una vez realizada la eliminación de registro se debe dar clic al botón **Eliminar** para su eliminación y se presentan los siguientes mensajes:

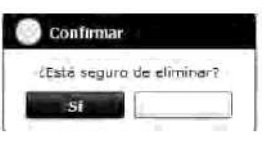

• Debe dar clic al botón **Enviar** para transmitir la solicitud y se presenta el siguiente mensaje:

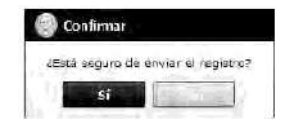

• En caso de no haber registrado un campo mandatorio o un campo erróneo en el documento electrónico se presentan mensajes de error o de información indicando los campos que requieren ser registrados:

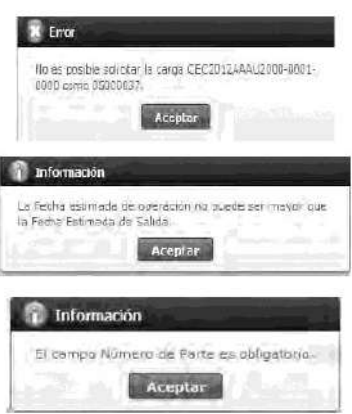

6. ANEXOS

No hay anexos.

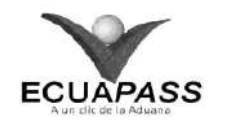

**SENAE-ISEE-2-3-048-V1**

**INSTRUCTIVO PARA EL USO DEL SISTEMA SOLICITUD DE SALIDA DE CONTENEDOR VACÍO**

AGOSTO 2013

**HOJA DE RESUMEN**

Descripción del documento: Insunctivo para el Uso del Sistema, opción Solicitud de Salida de Contenedor Vacio.

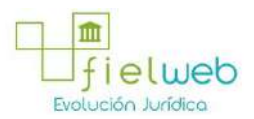

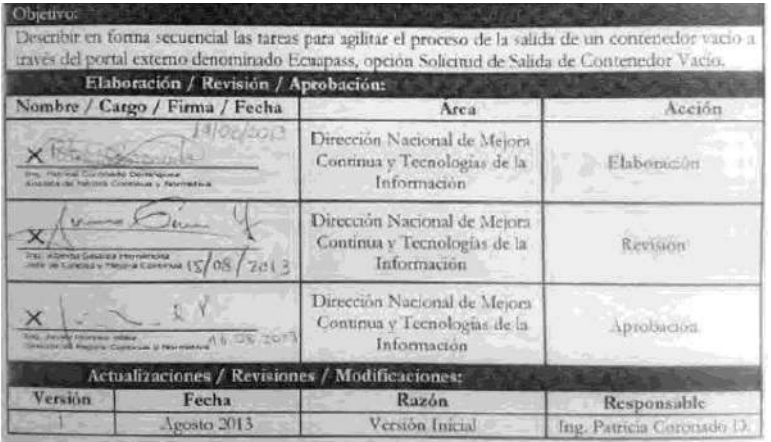

- 1. OBJETIVO
- **2. ALCANCE**
- **3. RESPONSABILIDAD**
- **4. CONSIDERACIONES GENERALES**
- **5. PROCEDIMIENTO**
- **6. ANEXOS**

## **OBJETIVO**

Describir en forma secuencial las tareas para agilitar el proceso de la salida de un contenedor vacío a través del portal externo denominado Ecuapass, opción Solicitud de Salida de Contenedor Vacío.

## **2. ALCANCE**

Está dirigido a las navieras, aerolíneas transportistas terrestres.

## **3. RESPONSABILIDAD**

**3.2.** La realización de mejoramiento, cambios solicitados y gestionados por los distritos, le corresponde a la Dirección Nacional de Mejora Continua y Tecnologías de la Información para su aprobación y difusión.

## **4. CONSIDERACIONES GENERALES**

**4.1.** Con el objeto de que se apliquen los términos de manera correcta, se entiende lo siguiente:

**4.1.1. Usuario.-** Navieras, aerolíneas y transportistas terrestres.

**4.1.2. Transportista.-** Aquel autorizado por el organismo competente de su país de origen, para ejecutar o hace ejecutar el transporte de mercancías.

## **5. PROCEDIMIENTO**

**5.1.** Acceda al navegador de Internet, registre la dirección https://portal.aduana.gob.ec/, visualice el portal externo Ecuapass e ingrese con su

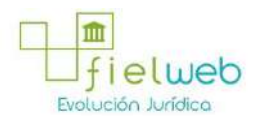

usuario y contraseña.

**3.1.** La aplicación, cumplimiento y realización de lo descrito en el presente documento, es responsabilidad de las navieras, aerolíneas y transportistas terrestres.

5.2. Seleccione el menú principal "Trámites operativos", sub-menú "Elaboración de e-Doc. Operativo" y luego haga clic en **"Formulario de solicitud categoría".**

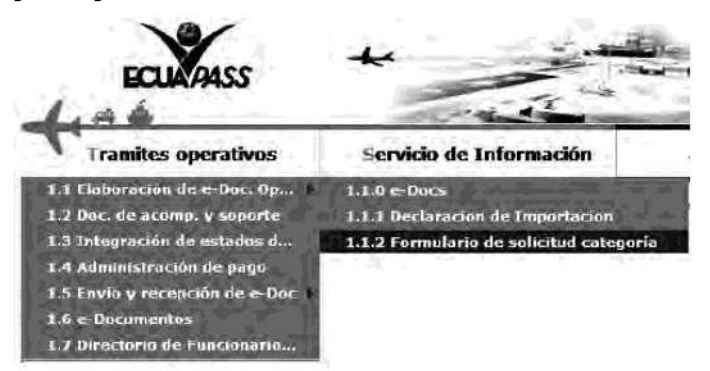

5.3. En el detalle de la opción se presentan 2 pestañas que incluyen los documentos electrónicos. Se procede a dar clic en la pestaña **"Cargas".**

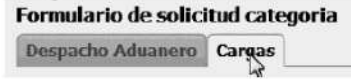

5.4. Los documentos electrónicos que se presentan se encuentran categorizados como "Importación" y "Exportación", para lo cual el usuario selecciona en la sección de **"Importación"** el documento electrónico *"Solicitud de Salida de Contenedor Vacío".*

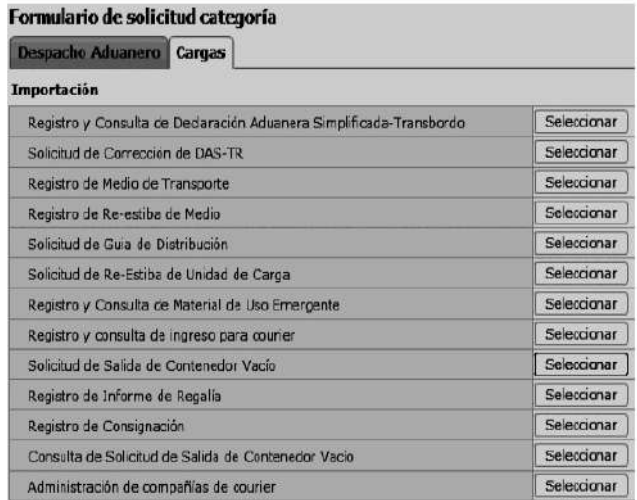

5.5. Se debe registrar la solicitud de salida del contenedor vacío luego de seleccionar la opción de solicitud de salida de contenedor vacío en el menú.

**5.6.** Se puede consultar el detalle de inventario de contenedor vacío seleccionando los siguientes criterios de búsqueda para dar la salida de contenedor vacío.

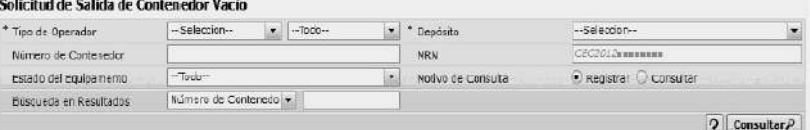

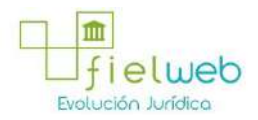

- Tipo de Operador: Depósito temporal, Bodega de aduana.
- Guayaquil Aéreo
- Guayaquil Marítimo
- Manta
- Esmeraldas
- Quito
- Puerto Bolívar
- Tulcán
- Huaquillas
- Cuenca
- Loja Macara
- Gerencia General

**• Depósito**: Si el tipo de operador es depósito temporal, se presenta la lista de depósitos temporales; si es bodega de aduana, se presenta la lista de bodegas de aduana.

- **Número de Contenedor**
- **MRN**: CEC2012xxxxxxxx
- **Estado del Equipamento**:
- Todo
- En almacenamiento
- Egresado
- **Motivo de Consulta:**
- Registrar
- Consultar
- **Búsqueda en Resultados:** Número de Contenedor

**5.7.** Se presenta el resultado de acuerdo a los criterios de búsqueda al presionar el botón

 $\boxed{\text{Consider}$ 

ingresando los criterios de búsqueda.

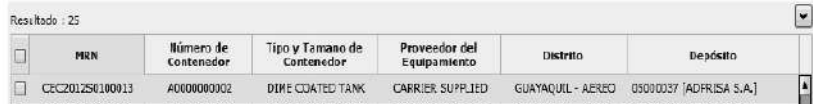

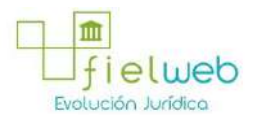

 $\overline{a}$ 

|   | CEC2012S0200034 | A111111111         | DINE COATED TANK  | CARRIER SUPPLIED    | CUAYAQUIL - AEREO        | 05000037 ADFRISA S.A.   |
|---|-----------------|--------------------|-------------------|---------------------|--------------------------|-------------------------|
|   | CEC2012T0100114 | 81111111111        | DIME COATED TANK  | SHIPPER SUPPLIED    | GUAYAQUIL - AEREO        | 05000037 ADFRISA 5.A.   |
| e | CEC2012S0100011 | E2222222222        | DIME COATED TANK  | CONSOLIDATOR SUPPLI | GUAYAQUIL - AFREO        | 05000037 [ADFRISA S.A.] |
|   | CEC2012S0100011 | E3333333333        | FFOXY COATED TANK | CONSOLIDATOR SUPPLI | GUAYAQUIL - AEREO        | 05000037 [ADFRISA S.A.] |
| E | CEC2012S0100011 | E4444444444        | DIME COATED TANK  | CARRIER SUPPLIED    | GUAYAQUIL - AEREO        | 05000037 ADFRISA S.A.1  |
|   | CEC2012S0100011 | <b>ESSSSSSSSSS</b> | DIME COATED TANK  | CONSOLIDATOR SUPPLI | <b>GUAYAOU(L - AEREO</b> | 05000037 ADFRISA S.A.1  |
|   | CEC2012S0100011 | E666666565         | DIME COATED TANK  | FORWARDER SUPPLIED. | GUAYAQUIL - AEREO        | 05000037 [ADFRISA 5.A.] |
|   | CEC2012S0100011 | E7777777777        | DIME COATED TANK  | CONSOLIDATOR SUPPLI | GUAYAQUIL - AEREO        | 05000037 [ADFRISA 5.A.] |
|   | CEC2012S0100011 | E668888333         | EPOXY COATED TANK | CONSOLIDATOR SUPFLI | GUAYAQUEL - AEREO        | 05000037 ADFRISA 5.A.   |

5.8. Registrar el detalle de solicitud luego de verificar el número de contenedor vacío que desea solicitar.

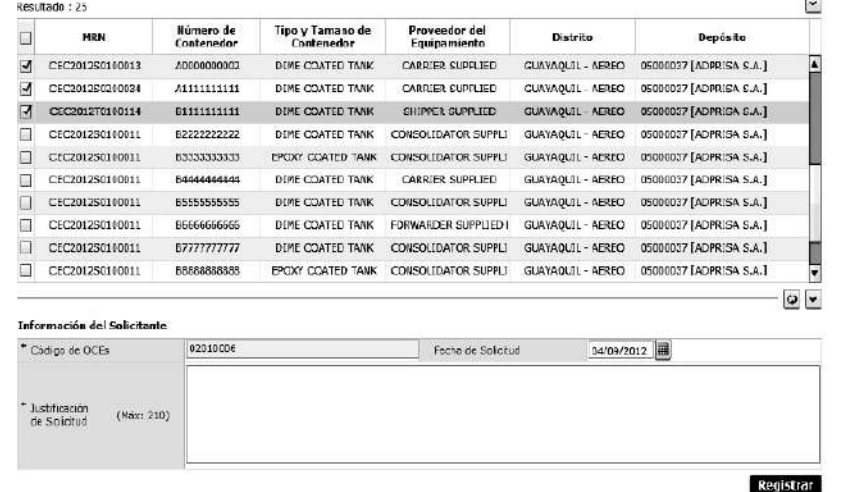

- **Código de OCEs:** Registrar el código de OCE que seleccionó en el log in.
- **Fecha de Solicitud:** dd/mm/aaaa
- **Justificación de Solicitud**

**5.9.** Dar clic en el botón **Registrar** ingresando el detalle de la solicitud. Se presentan los siguiente mensaje:

• Un mensaje de confirmación que cuenta con dos acciones: **"Sí"** en caso de continuidad del registro y **"No"** en caso de querer continuar con el registro o edición de la información.

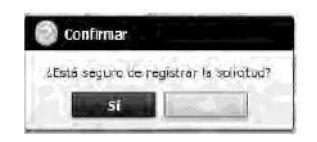

• Posterior a la acción de clic en el **"Si"** se presenta un mensaje que informa que la operación fue realizada exitosamente indicando el número de entrega para su posterior consulta y envío.

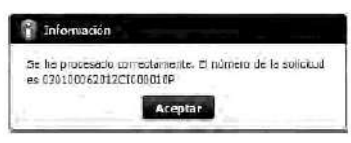

• En caso de no haber registrado campo mandatorio se presenta el siguiente mensaje.

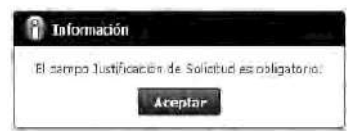

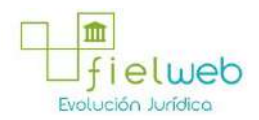

6. ANEXOS

No hay anexos.

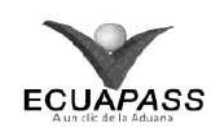

## **SENAE-ISEE-2-3-049-V1**

## **INSTRUCTIVO PARA EL USO DEL SISTEMA REGISTRO DE INFORME DE REGALÍA**

# AGOSTO 2013

## HOJA DE RESUMEN

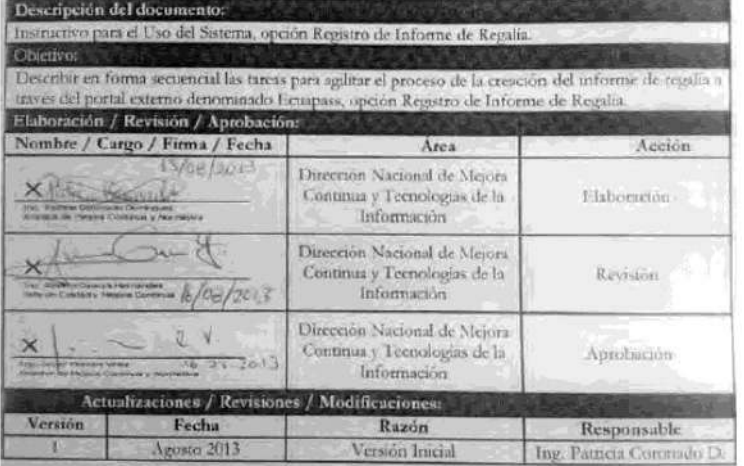

- 1. OBJETIVO
- **2. ALCANCE**
- **3. RESPONSABILIDAD**
- **4. CONSIDERACIONES GENERALES**
- **5. PROCEDIMIENTO**
- **6. ANEXOS**
- **1. OBJETIVO**

Describir en forma secuencial las tareas para agilitar el proceso de la creación del informe de regalía a través del portal externo denominado Ecuapass, opción Registro de Informe de Regalía.

**2. ALCANCE**

Está dirigido a los depósitos temporales.

## **3. RESPONSABILIDAD**

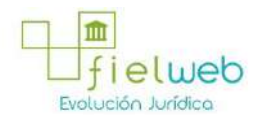

**3.1.** La aplicación, cumplimiento y realización de lo descrito en el presente documento, es responsabilidad de los depósitos temporales.

**3.2.** La realización de mejoramiento, cambios solicitados y gestionados por los distritos, le corresponde a la Dirección Nacional de Mejora Continua y Tecnologías de la Información para su aprobación y difusión.

## **4. CONSIDERACIONES GENERALES**

**4.1.** Con el objeto de que se apliquen los términos de manera correcta, se entiende lo siguiente:

**4.1.1. Usuario.-** Depósitos temporales.

#### **5. PROCEDIMIENTO**

**5.1.** Acceda al navegador de Internet, registre la dirección https://portal.aduana.gob.ec/, visualice el portal externo Ecuapass e ingrese con su usuario y contraseña.

5.2. Seleccione el menú principal "Trámites operativos", sub-menú "Elaboración de e-Doc. Operativo" y luego haga clic en **"Formulario de solicitud categoría".**

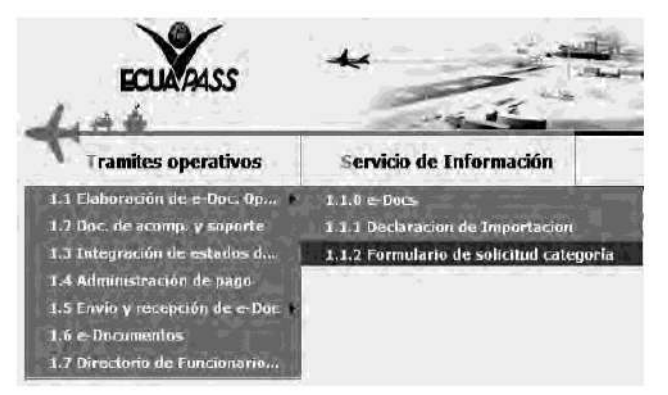

5.3. En el detalle de la opción se presentan 2 pestañas que incluyen los documentos electrónicos. Se procede a dar clic en la pestaña **"Cargas".**

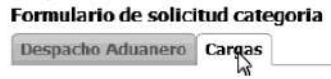

5.4. Los documentos electrónicos que se presentan se encuentran categorizados como "Importación" y "Exportación", para lo cual el usuario selecciona en la sección de **"Importación"** el documento electrónico *"Registro de Informe de Regalía".*

#### Formulario de solicitud categoría

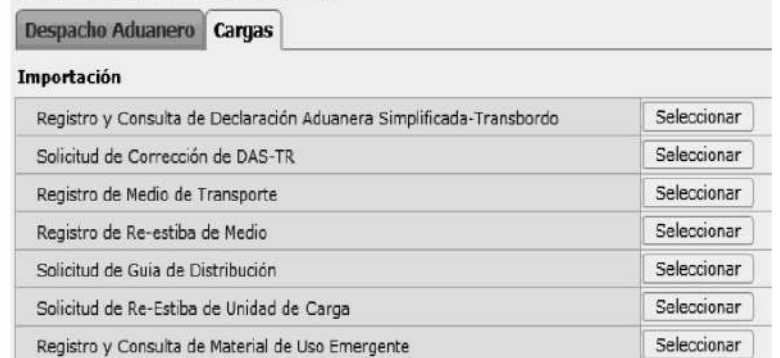

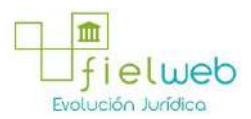

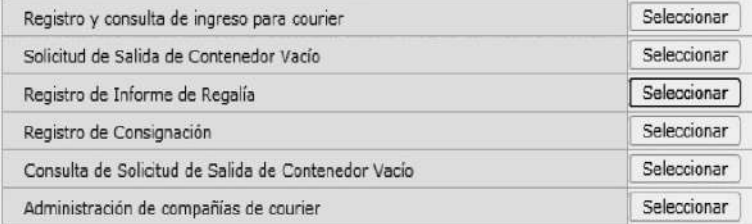

5.5. Se selecciona el menú de y se registran los detalles de informe de regalía.

**5.6.** Se seleccionan los siguientes criterios de búsqueda para consultar detalles de registro de regalía:

#### Registro de Reporte de Facturación por Almacenamiento

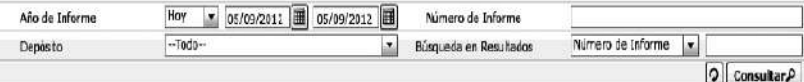

• Año de Informe: dd/mm/aaaa ~ dd/mm/aaaa

Hoy | | 05/09/2012 | 05/09/2012 | | Año de Informe

• Número de Informe: cod.oce(8)+ año(4) + numero secuencial(8) + verificaror(1)

**• Depósito:** código OCEs del depósito del usuario registrado.

**• Búsqueda en Resultados:** Los siguientes campos tienen la función de filtro de los listados de resultados consultados: Número de Informe, Depósito.

**5.7.** Se ingresa el criterio de búsqueda y se da clic al botón  $Consubtract \rho$ 

de esta manera se presentan los detalles de resultados correspondientes.

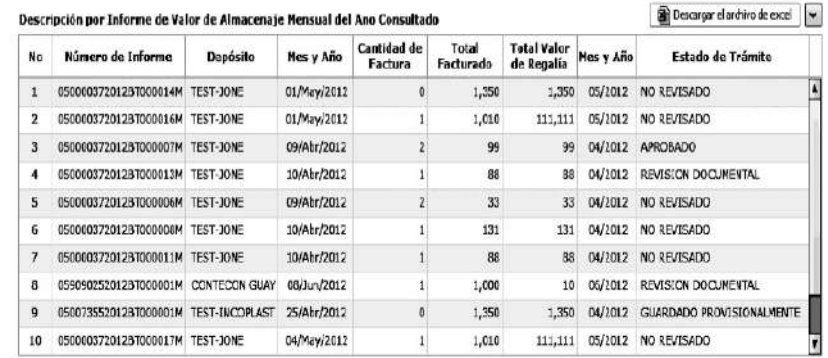

- **Número de Informe**
- **Depósito**
- **Mes y Año**
- **Cantidad de Factura**
- **Total Facturado**
- **Total Valor de Regalía**
- **Mes y Año**

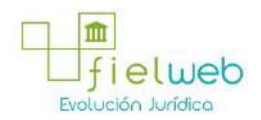

## • **Estado de Trámite**

• Los detalles se presentan al dar clic al botón

#### Descargar el archivo de excel

de la parte superior derecho para descargar el archivo de excel de listado de regalía.

**5.8.** Se consulta el listado en caso que existan detalles de liquidación en la regalía registrada.

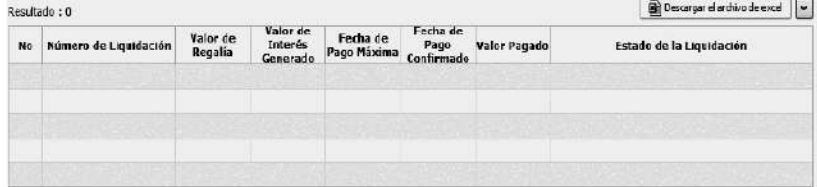

- **Número de Liquidación**
- **Valor de Regalía**
- **Valor de Interés**
- **Fecha de Pago Máxima**
- **Fecha de Pago**
- **Valor Pagado**
- **Estado de la Liquidación**

Al dar clic al botón

#### Descargar el archivo de excel

de la parte superior derecha para descargar el archivo de excel de listado de regalía.

**5.9.** Se llena el detalle de informe de regalía:

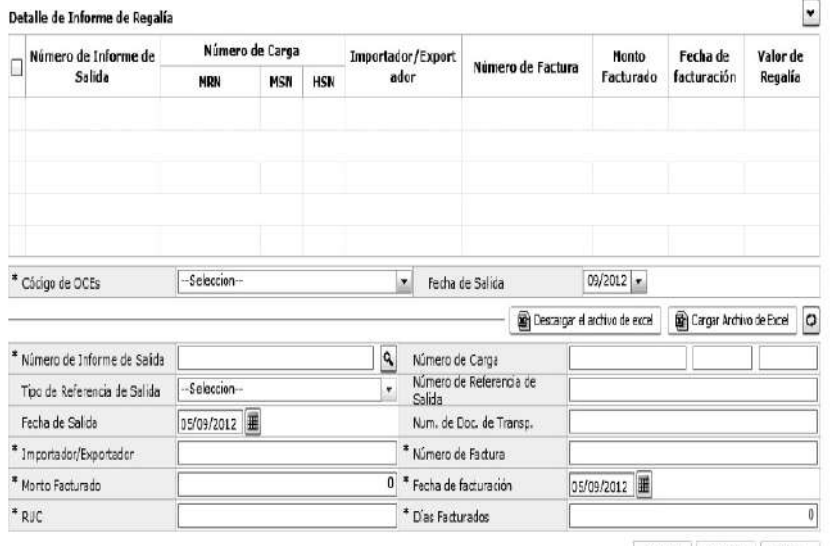

Agregar | Modificar | Eliminar

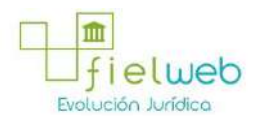

• **Código de OCEs:** Se selecciona el código de OCEs para el reporte.

• **Fecha de Salida:** mm/aaaa

• **Número de Informe de Salida:** Se consulta el número de informe de salida para llenar el campo.

• **Número de Carga:** Se ingresa automáticamente una vez que consulte y seleccione el número de informe de salida.

• **Tipo de Referencia de Salida:** Se ingresa automáticamente una vez que consulte y seleccione el número de informe de salida.

• **Número de Referencia de Salida:** Se ingresa automáticamente una vez que consulte y seleccione el número de informe de salida.

- **Fecha de Salida**: dd/mm/aaaa
- **Num. de Doc. de Transp**
- **Importador/Exportador**
- **Número de Factura**
- **Monto Facturado**
- **Fecha de facturación: dd/mm/aaaa**
- **RUC**
- **Días Facturados**

Se da clic al botón

Descargar el archivo de excel

para descarga el formulario de registro y utiliza el botón

Cargar Archivo de Excel

para cargar el formulario excel. Luego se permite el llenado en el grid. (Atención: Se debe guardar el archivo con otro nombre luego de la descarga. Debe ser formato \*.xls para que se cargue el excel. )

Es posible no utilizar la función de carga Excel. Para eso se debe ingresar el contenido y dar clic al botón **Agregar** y almacenar en el grid uno por uno.

Se da clic al botón **Modificar** para modificar.

Se debe seleccionar el checkbox del grid y oprimir el botón **Eliminar** para la eliminación.

**5.10.** Se ingresa el motivo por el cual no es posible realizar el reporte de regalía.

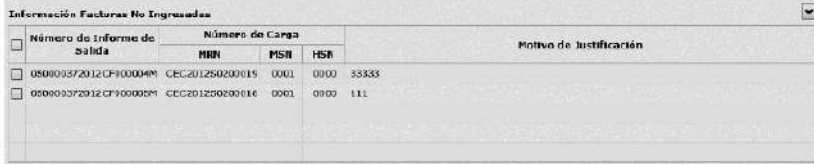

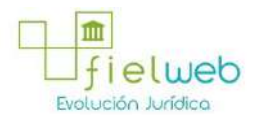

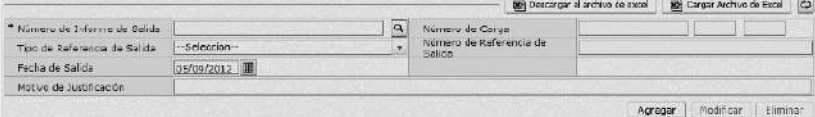

• **Número de Informe de Salida:** Consultar e ingresar el número de informe de salida.

• **Número de Carga:** Se ingresará automáticamente una vez que consulte y seleccione el número de informe de salida.

• **Tipo de Referencia de Salida:** Se ingresará automáticamente una vez que consulte y seleccione el número de informe de salida.

• **Número de Referencia de Salida:** Se ingresará automáticamente una vez que consulte y seleccione el número de informe de salida.

• **Fecha de Salida:** dd/mm/aaaa

• **Motivo de Justificación**

Se da clic al botón

Descargar el archivo de excel

para descargar el formulario de registro y utilizar el botón

Cargar Archivo de Excel

para cargar el formulario excel. Luego se permite el llenado en el grid. (Atención: Se debe guardar el archivo con otro nombre luego de la descarga. Debe ser formato \*.xls para que se cargue el excel. ) Es posible no utilizar la función de carga Excel. Para eso se debe ingresar el contenido y dar clic al botón **Agregar** y almacenar en el grid uno por uno. Se da clic al botón **Modificar** para modificar.

Se debe seleccionar el checkbox del grid y oprimir el botón **Eliminar** para la eliminación.

**5.11.** Se presenta el listado comparando los números de informe de salida que no pueden ser registrados y aquellos no registrados de todo el depósito dando clic al botón.

#### **Confirmar el Contenido Ingresado**

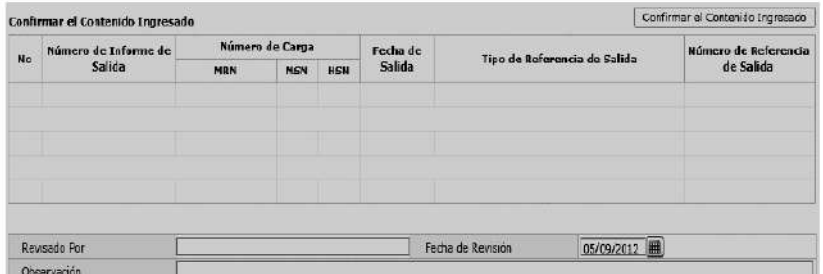

- Número de Informe de Salida
- **Número de Carga**
- **Fecha de Salida**
- **Tipo de Referencia de Salida**

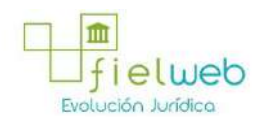

#### **• Número de Referencia de Salida**

**5.12.** Se ingresan los detalles de la regalía, luego tiene las siguientes opciones:

- Utilizar el botón **Guardar Provisionalmente** para guardar provisionalmente.
- Utilizar el botón **Modificar** para modificar lo registrado.

**•**  Se da clic al botón **Enviar** para enviar detalles de informe de regalía guardado provisoriamente.

**•** Luego del envío no es posible modificar ni eliminar.

**5.13.** Se llena el contenido y se da clic al botón **Guardar Provicionalmente**. Se presentan los siguientes mensajes:

**•** Un mensaje de confirmación que cuenta con dos acciones **"Sí"** en caso de continuidad del registro y **"No"** en caso de querer continuar con el registro o edición de la información.

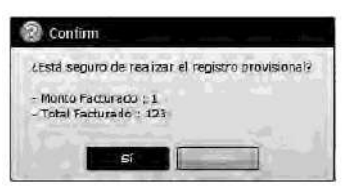

• En caso de no haber ingresado un campo obligatorio se presentan los siguientes mensajes de error indicando los campos:

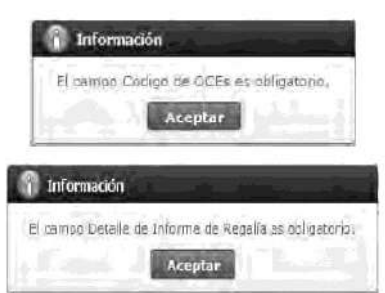

5.14. Se selecciona lo registrado y se da clic al botón **Modificar**. Se presentan los siguiente mensaje:

**•** Un mensaje de confirmación que cuenta con dos acciones **"Sí"** en caso de continuidad del registro y **"No"** en caso de querer continuar con el registro o edición de la información.

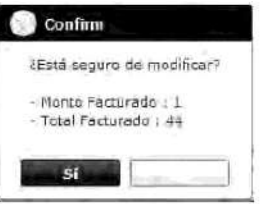

5.15. Se selecciona lo registrado y se da clic al botón **Eliminar**. Se presentan los siguientes mensajes.

**•** Un mensaje de confirmación que cuenta con dos acciones **"Sí"** en caso de continuidad

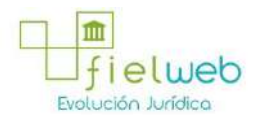

del registro y **"No"** en caso de querer continuar con el registro o edición de la información.

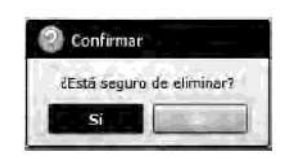

5.16. Se selecciona lo registrado y se da clic al botón **Enviar**. Se presenta el siguiente mensaje.

**•** Un mensaje de confirmación que cuenta con dos acciones **"Sí"** en caso de continuidad del registro y **"No"** en caso de querer continuar con el registro o edición de la información.

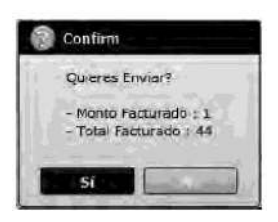

6. ANEXOS

No hay anexos.

## **FUENTES DE LA PRESENTE EDICIÓN DE LA RESOLUCIÓN QUE EXPIDEN VARIOS PROCEDIMIENTOS DOCUMENTADOS**

1. Resolución SENAE-DGN-2013-0322-RE (Edición Especial del Registro Oficial 180, 8-X-2014)

2.- Resolución SENAE-DGN-2014-0009-RE (Edición Especial del Registro Oficial 258, 4-II-2015).